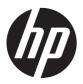

# Hardware Reference Guide

HP Compaq Pro 6305 Microtower Business PC HP Compaq Pro 6305 Small Form Factor Business PC

© Copyright 2012, 2013 Hewlett-Packard Development Company, L.P. The information contained herein is subject to change without notice.

Microsoft and Windows are either trademarks or registered trademarks of Microsoft Corporation in the United States and/or other countries.

The only warranties for HP products and services are set forth in the express warranty statements accompanying such products and services. Nothing herein should be construed as constituting an additional warranty. HP shall not be liable for technical or editorial errors or omissions contained herein.

This document contains proprietary information that is protected by copyright. No part of this document may be photocopied, reproduced, or translated to another language without the prior written consent of Hewlett-Packard Company.

#### **Hardware Reference Guide**

HP Compaq Pro 6305 Microtower Business PC

HP Compaq Pro 6305 Small Form Factor Business PC

First Edition: August 2012

Second Edition: August 2013

Document part number: 700967-002

#### **About This Book**

This guide provides basic information for upgrading HP Compaq Business PCs.

WARNING! Text set off in this manner indicates that failure to follow directions could result in bodily harm or loss of life.

<u>∧ CAUTION:</u> Text set off in this manner indicates that failure to follow directions could result in damage to equipment or loss of information.

NOTE: Text set off in this manner provides important supplemental information.

# **Table of contents**

| 1 | Product reatures                                          |    |
|---|-----------------------------------------------------------|----|
|   | Standard Configuration Features                           | 1  |
|   | Microtower (MT) Front Panel Components                    | 2  |
|   | Small Form Factor (SFF) Front Panel Components            | 3  |
|   | Microtower (MT) Rear Panel Components                     | 4  |
|   | Small Form Factor (SFF) Rear Panel Components             | 5  |
|   | Media Card Reader Components                              | 6  |
|   | Keyboard                                                  | 7  |
|   | Using the Windows Logo Key                                | 8  |
|   | Serial Number Location                                    | 10 |
| 2 | Microtower (MT) Hardware Upgrades                         | 11 |
|   | Serviceability Features                                   | 11 |
|   | Warnings and Cautions                                     | 11 |
|   | Removing the Computer Access Panel                        | 12 |
|   | Replacing the Computer Access Panel                       | 13 |
|   | Removing the Front Bezel                                  | 14 |
|   | Removing Bezel Blanks                                     | 15 |
|   | Replacing the Front Bezel                                 | 15 |
|   | System Board Connections                                  | 16 |
|   | Installing Additional Memory                              | 17 |
|   | DIMMs                                                     | 17 |
|   | DDR3-SDRAM DIMMs                                          | 17 |
|   | Populating DIMM Sockets                                   | 18 |
|   | Installing DIMMs                                          | 18 |
|   | Removing or Installing an Expansion Card                  | 20 |
|   | Drive Positions                                           | 24 |
|   | Installing and Removing Drives                            | 25 |
|   | Removing a 5.25-inch or 3.5-inch Drive from a Drive Bay   | 27 |
|   | Installing a 5.25-inch or 3.5-inch Drive into a Drive Bay | 29 |
|   | Removing a Hard Drive from a Drive Bay                    | 32 |
|   | Installing a Hard Drive into an Internal Drive Bay        | 33 |

| Installing a Security Lock                                             | 37 |
|------------------------------------------------------------------------|----|
| Cable Lock                                                             | 37 |
| Padlock                                                                | 37 |
| HP Business PC Security Lock                                           | 38 |
| Front Bezel Security                                                   | 42 |
| 3 Small Form Factor (SFF) Hardware Upgrades                            | 44 |
| Serviceability Features                                                | 44 |
| Warnings and Cautions                                                  | 44 |
| Removing the Computer Access Panel                                     | 45 |
| Replacing the Computer Access Panel                                    | 46 |
| Removing the Front Bezel                                               | 47 |
| Removing Bezel Blanks                                                  | 48 |
| Replacing the Front Bezel                                              | 48 |
| Changing from Desktop to Tower Configuration                           | 49 |
| System Board Connections                                               | 50 |
| Installing Additional Memory                                           | 51 |
| DIMMs                                                                  | 51 |
| DDR3-SDRAM DIMMs                                                       | 51 |
| Populating DIMM Sockets                                                | 51 |
| Installing DIMMs                                                       | 52 |
| Removing or Installing an Expansion Card                               | 55 |
| Drive Positions                                                        | 59 |
| Installing and Removing Drives                                         | 60 |
| Removing a 5.25-inch Drive from a Drive Bay                            | 62 |
| Installing a 5.25-inch Drive into a Drive Bay                          | 64 |
| Removing a 3.5-inch Drive from a Drive Bay                             | 67 |
| Installing a 3.5-inch Drive into a Drive Bay                           | 69 |
| Removing and Replacing the Primary 3.5-inch Internal Hard Drive        | 71 |
| Installing a Security Lock                                             | 75 |
| Cable Lock                                                             | 75 |
| Padlock                                                                | 75 |
| HP Business PC Security Lock                                           | 76 |
| Front Bezel Security                                                   | 80 |
| Appendix A Battery Replacement                                         | 82 |
| Appendix B Removing and Replacing a Removable 3.5-inch SATA Hard Drive | 85 |

| Appendix C Unlocking the Smart Cover Lock                                       | 90 |
|---------------------------------------------------------------------------------|----|
| Smart Cover FailSafe Key                                                        | 90 |
| Using the Smart Cover FailSafe Key to Remove the Smart Cover Lock               |    |
| Appendix D Electrostatic Discharge                                              | 93 |
| Preventing Electrostatic Damage                                                 | 93 |
| Grounding Methods                                                               | 93 |
| Appendix E Computer Operating Guidelines, Routine Care and Shipping Preparation | 94 |
| Computer Operating Guidelines and Routine Care                                  | 94 |
| Optical Drive Precautions                                                       | 95 |
| Operation                                                                       | 95 |
| Cleaning                                                                        | 95 |
| Safety                                                                          | 95 |
| Shipping Preparation                                                            | 95 |
| Index                                                                           | 96 |

# 1 Product Features

# **Standard Configuration Features**

Features may vary depending on the model. For a complete listing of the hardware and software installed in the computer, run the diagnostic utility (included on some computer models only).

Figure 1-1 Microtower Configuration

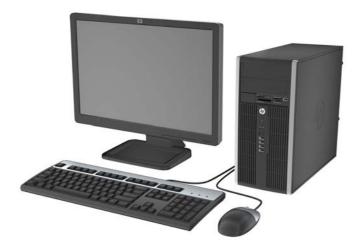

Figure 1-2 Small Form Factor Configuration

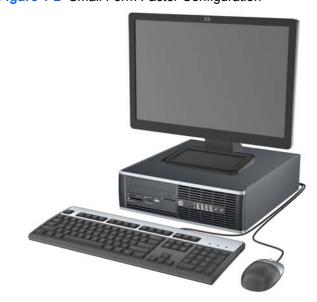

**NOTE:** The Small Form Factor computer can also be used in a tower orientation. For more information, see Changing from Desktop to Tower Configuration on page 49 in this guide.

#### **Microtower (MT) Front Panel Components**

Drive configuration may vary by model. Some models have a bezel blank covering one or more drive bays.

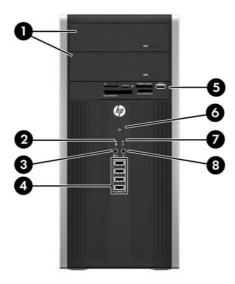

**Table 1-1 Front Panel Components** 

| 1 | 5.25-inch Optical Drives             | 5 | 3.5-inch Media Card Reader (optional) |
|---|--------------------------------------|---|---------------------------------------|
| 2 | Hard Drive Activity Light            | 6 | Dual-State Power Button               |
| 3 | Microphone/Headphone Connector       | 7 | Power On Light                        |
| 4 | USB (Universal Serial Bus) 2.0 Ports | 8 | Headphone Connector                   |

**NOTE:** When a device is plugged into the Microphone/Headphone Connector, a dialog box will pop up asking if you want to use the connector for a microphone Line-In device or a headphone. You can reconfigure the connector at any time in the Realtek HD Audio Manager.

**NOTE:** The Power On Light is normally green when the power is on. If it is flashing red, there is a problem with the computer and it is displaying a diagnostic code. Refer to the *Maintenance and Service Guide* to interpret the code.

### **Small Form Factor (SFF) Front Panel Components**

Drive configuration may vary by model. Some models have a bezel blank covering one or more drive bays.

Figure 1-3 Front Panel Components

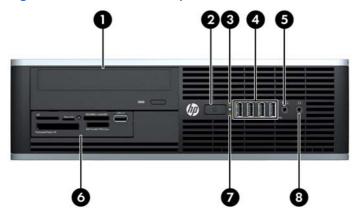

**Table 1-2 Front Panel Components** 

| 1 | 5.25-inch Optical Drive          | 5 | Microphone/Headphone Connector        |
|---|----------------------------------|---|---------------------------------------|
| 2 | Dual-State Power Button          | 6 | 3.5-inch Media Card Reader (optional) |
| 3 | Power On Light                   | 7 | Hard Drive Activity Light             |
| 4 | USB (Universal Serial Bus) Ports | 8 | Headphone Connector                   |

**NOTE:** When a device is plugged into the Microphone/Headphone Connector, a dialog box will pop up asking if you want to use the connector for a microphone Line-In device or a headphone. You can reconfigure the connector at any time in the Realtek HD Audio Manager.

**NOTE:** The Power On Light is normally green when the power is on. If it is flashing red, there is a problem with the computer and it is displaying a diagnostic code. Refer to the *Maintenance and Service Guide* to interpret the code.

### **Microtower (MT) Rear Panel Components**

Figure 1-4 Rear Panel Components

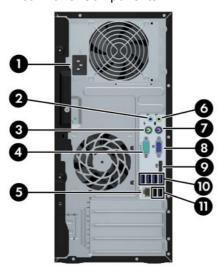

**Table 1-3 Rear Panel Components** 

| 1 |            | Power Cord Connector           | 6  | <b>←</b> }   | Line-Out Connector for powered audio devices (green) |
|---|------------|--------------------------------|----|--------------|------------------------------------------------------|
| 2 | <b>→</b> J | Line-In Audio Connector (blue) | 7  | <u>:::::</u> | PS/2 Keyboard Connector (purple)                     |
| 3 | è          | PS/2 Mouse Connector (green)   | 8  |              | VGA Monitor Connector                                |
| 4 | IOIOIA     | Serial Connector               | 9  | ₽            | DisplayPort Monitor Connector                        |
| 5 | 무무         | RJ-45 Network Connector        | 10 | •            | USB 3.0 ports (blue)                                 |
|   |            |                                | 11 | •~           | USB 2.0 ports (black)                                |

**NOTE:** An optional second serial port and an optional parallel port are available from HP.

When a device is plugged into the blue Line-In Audio Connector, a dialog box will pop up asking if you want to use the connector for a line-in device or a microphone. You can reconfigure the connector at any time in the Realtek HD Audio Manager.

For AMD/ATI graphic cards installed in one of the system board slots, the video connectors on the graphics card and the integrated graphics on the system board may be used at the same time. However, for other non-AMD/ATI graphics cards, the video connectors will only be functional on the graphics card.

### **Small Form Factor (SFF) Rear Panel Components**

Figure 1-5 Rear Panel Components

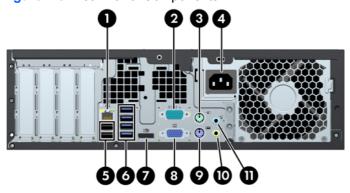

**Table 1-4 Rear Panel Components** 

| 1 | 무무     | RJ-45 Network Connector      | 7  | ‡⋑            | DisplayPort Monitor Connector                        |
|---|--------|------------------------------|----|---------------|------------------------------------------------------|
| 2 | IOIOIA | Serial Connector             | 8  | 0             | VGA Monitor Connector                                |
| 3 | è      | PS/2 Mouse Connector (green) | 9  | <u>::::::</u> | PS/2 Keyboard Connector (purple)                     |
| 4 |        | Power Cord Connector         | 10 | +}            | Line-Out Connector for powered audio devices (green) |
| 5 | •      | USB 2.0 ports (black)        | 11 | <b>→</b>      | Line-In Audio Connector (blue)                       |
| 6 | •~     | USB 3.0 ports (blue)         |    |               |                                                      |

**NOTE:** An optional second serial port and an optional parallel port are available from HP.

When a device is plugged into the blue Line-In Audio Connector, a dialog box will pop up asking if you want to use the connector for a line-in device or a microphone. You can reconfigure the connector at any time in the Realtek HD Audio Manager.

For AMD/ATI graphic cards installed in one of the system board slots, the video connectors on the graphics card and the integrated graphics on the system board may be used at the same time. However, for other non-AMD/ATI graphics cards, the video connectors will only be functional on the graphics card.

# **Media Card Reader Components**

The media card reader is an optional device available on some models only. Refer to the following illustration and table to identify the media card reader components.

Figure 1-6 Media Card Reader Components

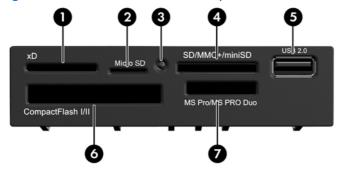

Table 1-5 Media Card Reader Components

| No. | Slot                                | Ме | dia                                                                  |   |                                                                         |   |                                                                                                    |
|-----|-------------------------------------|----|----------------------------------------------------------------------|---|-------------------------------------------------------------------------|---|----------------------------------------------------------------------------------------------------|
| 1   | xD                                  | •  | xD-Picture Card (xD)                                                 |   |                                                                         |   |                                                                                                    |
| 2   | MicroSD                             | •  | MicroSD (T-Flash)                                                    | • | MicroSDHC                                                               |   |                                                                                                    |
| 3   | Media Card Reader<br>Activity Light |    |                                                                      |   |                                                                         |   |                                                                                                    |
| 4   | SD/MMC+/miniSD                      | •  | Secure Digital (SD) Secure Digital High Capacity (SDHC) MiniSD       | • | MiniSDHC  MultiMediaCard (MMC)  Reduced Size MultiMediaCard (RS MMC)    | • | MultiMediaCard 4.0<br>(MMC Plus)<br>Reduced Size<br>MultiMediaCard 4.0<br>(MMC Mobile)<br>MMC Micro (adapter<br>required) |
| 5   | USB                                 | •  | USB (Universal Serial<br>Bus) Port                                   |   |                                                                         | • |                                                                                                    |
| 6   | CompactFlash I/II                   | •  | CompactFlash Card<br>Type 1                                          | • | CompactFlash Card<br>Type 2                                             | • | MicroDrive                                                                                                    |
| 7   | MS PRO/MS PRO DUO                   | •  | Memory Stick (MS)  MagicGate Memory Stick (MG)  MagicGate Memory Duo | • | Memory Stick Select Memory Stick Duo (MS Duo) Memory Stick PRO (MS PRO) | • | Memory Stick PRO<br>Duo (MS PRO Duo)<br>Memory Stick PRO-<br>HG Duo<br>Memory Stick Micro<br>(M2) (adapter<br>required)   |

# **Keyboard**

Figure 1-7 Keyboard Features

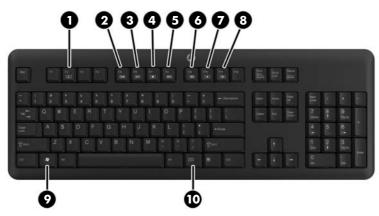

**Table 1-6 Keyboard Features** 

| Component |              | Component |                  |  |
|-----------|--------------|-----------|------------------|--|
| 1         | Sleep        | 6         | Mute volume      |  |
| 2         | Fast reverse | 7         | Decrease volume  |  |
| 3         | Play/pause   | 8         | Increase volume  |  |
| 4         | Stop         | 9         | Windows logo key |  |
| 5         | Fast forward | 10        | Function         |  |

#### **Using the Windows Logo Key**

Use the Windows Logo key in combination with other keys to perform certain functions available in the Windows operating system.

**Table 1-7 Windows Logo Key Functions** 

| Windows Logo Key + | Windows 7                                                                                                    | Windows 8                                                                                                    |
|--------------------|----------------------------------------------------------------------------------------------------|----------------------------------------------------------------------------------------------------|
| no other key       | Displays the Start menu                                                                                                    | Displays the Start screen                                                                                                    |
| С                  |                                                                                                    | Opens charms                                                                                                    |
| d                  | Displays the Desktop                                                                                                    | Displays the Desktop                                                                                                    |
| е                  | Launches My Computer                                                                                                    | Opens Windows Explorer                                                                                                    |
| f                  | Launches Find Document                                                                                                    | Goes to files in Search charm                                                                                                    |
| Ctrl + f           | Launches Find Computer                                                                                                    | Launches Find Computer                                                                                                    |
| g                  | Cycles through gadgets                                                                                                    | Cycles through gadgets                                                                                                    |
| h                  |                                                                                                    | Goes to Share charm                                                                                                    |
| i                  |                                                                                                    | Goes to Settings charm                                                                                                    |
| k                  |                                                                                                    | Goes to Devices charm                                                                                                    |
| I                  | Locks the computer if you are connected to<br>a network domain, or allows you to switch<br>users if you are not connected to a network<br>domain | Locks the computer if you are connected to<br>a network domain, or allows you to switch<br>users if you are not connected to a network<br>domain |
| m                  | Minimizes all open applications                                                                                                    | Minimizes all open applications                                                                                                    |
| 0                  |                                                                                                    | Locks screen orientation                                                                                                    |
| р                  | Choose a presentation display mode                                                                                                    | Opens projection options                                                                                                    |
| q                  |                                                                                                    | Goes to Search charm                                                                                                    |
| r                  | Launches the Run dialog box                                                                                                    | Launches the Run dialog box                                                                                                    |
| t                  | Cycles through programs on the taskbar                                                                                                    | Cycles through programs on the taskbar                                                                                                    |
| u                  | Launches Ease of Access Center                                                                                                    | Launches Ease of Access Center                                                                                                    |
| v                  |                                                                                                    | Cycles through notifications                                                                                                    |
| w                  |                                                                                                    | Goes to Settings in Search charm                                                                                                    |
| х                  | Opens Windows Mobility Center if present                                                                                                    | Opens Windows Mobility Center if present                                                                                                    |
| z                  |                                                                                                    | Opens applications bar                                                                                                    |
| F1                 | Launches Windows Help                                                                                                    | Launches Windows Help                                                                                                    |
| Tab                | Cycles through programs on the Taskbar using the Windows Flip 3-D                                                                                | Cycles through metro application history                                                                                                    |
| Ctrl + Tab         | Use the arrow keys to cycle through programs on the Taskbar by using Windows Flip 3-D                                                            | Use the arrow keys to cycle through metro application history                                                                                    |
| Spacebar           | Brings all gadgets to the front and select Windows Sidebar                                                                                       | Switches input language and keyboard layout                                                                                                    |

Table 1-7 Windows Logo Key Functions (continued)

| Windows Logo Key +                | Windows 7                                                    | Windows 8                                                    |
|-----------------------------------|--------------------------------------------------------------|--------------------------------------------------------------|
| any number key                    | Goes to the application at the given position on the taskbar | Goes to the application at the given position on the taskbar |
| up arrow                          | Maximizes the window                                         | Maximizes the desktop window                                 |
| left arrow                        | Snaps the window to the left side of the screen              | Snaps the desktop window to the left side of the screen      |
| right arrow                       | Snaps the window to the right side of the screen             | Snaps the desktop window to the right side of the screen     |
| down arrow                        | Minimizes the window                                         | Minimizes the desktop window                                 |
| Shift + left arrow or right arrow | Moves a window from one monitor to another                   | Moves a window from one monitor to another                   |
| , (comma)                         |                                                              | Peeks at the desktop                                         |
| . (period)                        |                                                              | Snap a metro application to the right                        |
| Shift + . (period)                |                                                              | Snap a metro application to the left                         |
| Enter                             |                                                              | Launches Narrator                                            |
| Esc                               |                                                              | Exits Magnifier                                              |
| + (on numpad)                     | Zooms in                                                     | Zooms in (Magnifier)                                         |
| - (on numpad)                     | Zooms out                                                    | Zooms out (Magnifier)                                        |
| Home                              | Minimizes non-active desktop windows                         | Minimizes non-active desktop windows                         |
| Break                             | Displays System Properties                                   | Displays System Properties                                   |
| PgUp                              |                                                              | Moves Start screen to left monitor                           |
| PgDn                              |                                                              | Moves Start screen to right monitor                          |

#### **Serial Number Location**

Each computer has a unique serial number and a product ID number that are located on the top cover of the computer. Keep these numbers available for use when contacting customer service for assistance.

Figure 1-8 Microtower Serial Number and Product ID Location

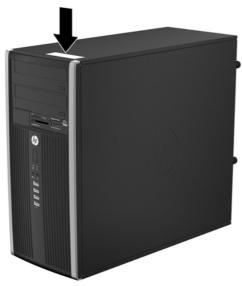

Figure 1-9 Small Form Factor Serial Number and Product ID Location

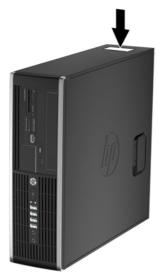

# 2 Microtower (MT) Hardware Upgrades

#### **Serviceability Features**

The computer includes features that make it easy to upgrade and service. No tools are needed for most of the installation procedures described in this chapter.

#### **Warnings and Cautions**

Before performing upgrades be sure to carefully read all of the applicable instructions, cautions, and warnings in this guide.

**MARNING!** To reduce the risk of personal injury from electrical shock, hot surfaces, or fire:

Disconnect the power cord from the wall outlet and allow the internal system components to cool before touching.

Do not plug telecommunications or telephone connectors into the network interface controller (NIC) receptacles.

Do not disable the power cord grounding plug. The grounding plug is an important safety feature.

Plug the power cord in a grounded (earthed) outlet that is easily accessible at all times.

To reduce the risk of serious injury, read the *Safety & Comfort Guide*. It describes proper workstation, setup, posture, and health and work habits for computer users, and provides important electrical and mechanical safety information. This guide is located on the Web at <a href="http://www.hp.com/ergo">http://www.hp.com/ergo</a>.

**MARNING!** Energized and moving parts inside.

Disconnect power to the equipment before removing the enclosure.

Replace and secure the enclosure before re-energizing the equipment.

When the computer is plugged into an AC power source, voltage is always applied to the system board. You must disconnect the power cord from the power source before opening the computer to prevent damage to internal components.

#### **Removing the Computer Access Panel**

To access internal components, you must remove the access panel:

- 1. Remove/disengage any security devices that prohibit opening the computer.
- 2. Remove all removable media, such as compact discs or USB flash drives, from the computer.
- 3. Turn off the computer properly through the operating system, then turn off any external devices.
- 4. Disconnect the power cord from the power outlet and disconnect any external devices.
- 5. Loosen the two captive thumbscrews (1) that secure the access panel to the computer chassis.
- 6. Use the handle located between the thumbscrews to lift the access panel off the unit (2).
  - NOTE: You may want to lay the computer on its side to install internal parts. Be sure the side with the access panel is facing up.

Figure 2-1 Removing the Computer Access Panel

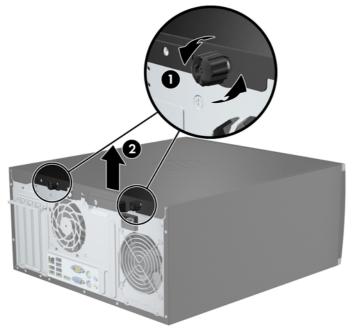

### **Replacing the Computer Access Panel**

1. Slide the lip on the front end of the access panel under the lip on the front of the chassis (1) then press the back end of the access panel onto the unit (2).

Figure 2-2 Replacing the Computer Access Panel

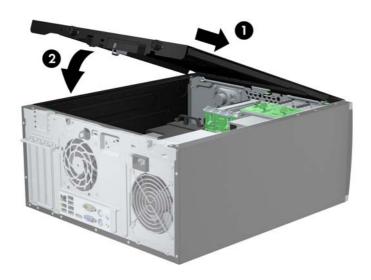

2. Ensure that the panel is completely closed (1) and tighten the two thumbscrews that secure the access panel to the chassis (2).

Figure 2-3 Tightening the Access Panel Thumbscrews

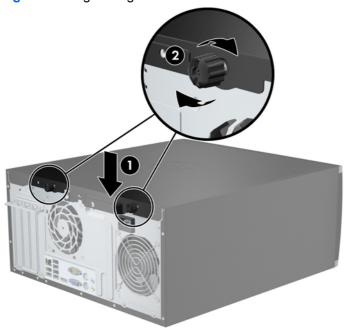

#### **Removing the Front Bezel**

- 1. Remove/disengage any security devices that prohibit opening the computer.
- 2. Remove all removable media, such as compact discs or USB flash drives, from the computer.
- 3. Turn off the computer properly through the operating system, then turn off any external devices.
- 4. Disconnect the power cord from the power outlet and disconnect any external devices.
- 5. Remove the computer access panel.
- 6. Lift up the three tabs on the side of the bezel (1), then rotate the bezel off the chassis (2).

Figure 2-4 Removing the Front Bezel

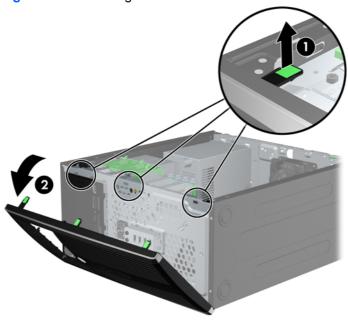

# **Removing Bezel Blanks**

On some models, there are bezel blanks covering the 3.5-inch and 5.25-inch drive bays that need to be removed before installing a drive. To remove a bezel blank:

- Remove the access panel and front bezel.
- 2. To remove a bezel blank, push the two retaining tabs that hold the bezel blank in place towards the outer right edge of the bezel (1) and slide the bezel blank back and to the right to remove it (2).

Figure 2-5 Removing a Bezel Blank

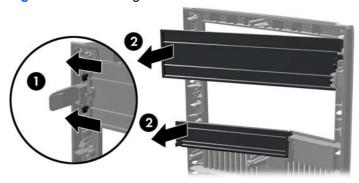

#### **Replacing the Front Bezel**

Insert the three hooks on the left side of the bezel into the rectangular holes on the chassis (1) then rotate the right side of the bezel onto the chassis (2) and snap it into place.

Figure 2-6 Replacing the Front Bezel

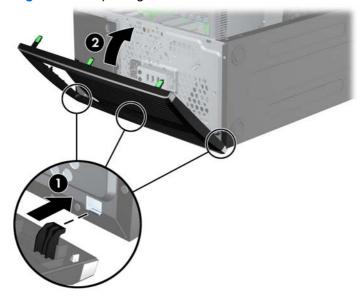

# **System Board Connections**

Refer to the following illustrations and tables to identify the system board connectors for your model.

Figure 2-7 System Board Connections

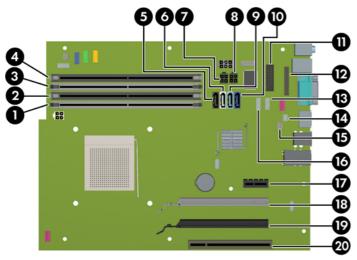

Table 2-1 System Board Connections

| No. | System Board Connector | System Board Label | Color      | Component                                                             |
|-----|------------------------|--------------------|------------|-----------------------------------------------------------------------|
| 1   | DIMM4 (Channel A)      | DIMM4              | white      | Memory Module                                                         |
| 2   | DIMM3 (Channel A)      | DIMM3              | black      | Memory Module                                                         |
| 3   | DIMM2 (Channel B)      | DIMM2              | white      | Memory Module                                                         |
| 4   | DIMM1 (Channel B)      | DIMM1              | black      | Memory Module                                                         |
| 5   | eSATA                  | ESATA              | black      | eSATA Adapter Cable, or 2nd<br>Optical Drive                          |
| 6   | SATA 2.0               | SATA2              | white      | 1st Optical Drive                                                     |
| 7   | Power                  | SATAS_PWR2         | black      | SATA Hard Drives                                                      |
| 8   | Power                  | SATAS_PWR1         | black      | SATA Optical Drives                                                   |
| 9   | SATA 3.0               | SATA1              | light blue | 2nd Hard Drive, or 2nd Optical Drive if an ESATA Adapter Cable exists |
| 10  | SATA 3.0               | SATA0              | dark blue  | 1st Hard Drive                                                        |
| 11  | Serial Port            | СОМВ               | black      | Serial Port                                                           |
| 12  | Parallel Port          | PAR                | black      | Parallel Port                                                         |
| 13  | USB                    | MEDIA2             | black      | Second Media Card Reader                                              |
| 14  | Hood Lock              | HLCK               | black      | USB Device, such as a Media Card<br>Reader                            |
| 15  | Hood Sensor            | HSENSE             | white      | Hood Sensor                                                           |
| 16  | USB                    | MEDIA              | black      | USB Device, such as a Media Card<br>Reader                            |
| 17  | PCI Express x1         | X1PCIEXP1          | black      | Expansion Card                                                        |

Table 2-1 System Board Connections (continued)

| No. | System Board Connector              | System Board Label | Color | Component      |
|-----|-------------------------------------|--------------------|-------|----------------|
| 18  | PCI Express x16 downshifted to a x4 | X4PCIEXP           | white | Expansion Card |
| 19  | PCI Express x16                     | X16PCIEXP          | black | Expansion Card |
| 20  | PCI                                 | PCI1               | white | Expansion Card |

#### **Installing Additional Memory**

The computer comes with double data rate 3 synchronous dynamic random access memory (DDR3-SDRAM) dual inline memory modules (DIMMs).

#### **DIMMs**

The memory sockets on the system board can be populated with up to four industry-standard DIMMs. These memory sockets are populated with at least one preinstalled DIMM. To achieve the maximum memory support, you can populate the system board with up to 32-GB of memory configured in a high-performing dual channel mode.

#### DDR3-SDRAM DIMMs

A CAUTION: This product DOES NOT support DDR3 Ultra Low Voltage (DDR3U) memory. The processor is not compatible with DDR3U memory and if you plug DDR3U memory into the system board, it can cause the physical damage to the DIMM or invoke system malfunction.

For proper system operation, the DDR3-SDRAM DIMMs must be:

- industry-standard 240-pin
- unbuffered non-ECC PC3-PC12800 DDR3-1600 MHz-compliant
- 1.35 volt or 1.5 volt DDR3/DDR3L-SDRAM DIMMs

The DDR3-SDRAM DIMMs must also:

- support CAS latency 11 DDR3 1600 MHz (11-11-11 timing)
- contain the mandatory JEDEC SPD information

In addition, the computer supports:

- 512-Mbit, 1-Gbit, 2-Gbit, 4-Gbit, and 8-Gbit non-ECC memory technologies
- single-sided and double-sided DIMMs
- DIMMs constructed with x8 and x16 DDR devices; DIMMs constructed with x4 SDRAM are not supported

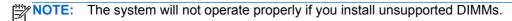

#### **Populating DIMM Sockets**

There are four DIMM sockets on the system board, with two sockets per channel. The sockets are labeled DIMM1, DIMM2, DIMM3, and DIMM4. Sockets DIMM1 and DIMM2 operate in memory channel B. Sockets DIMM3 and DIMM4 operate in memory channel A.

The system will automatically operate in single channel mode, dual channel mode, or flex mode, depending on how the DIMMs are installed.

NOTE: Single channel and unbalanced dual channel memory configurations will result in inferior graphics performance.

- The system will operate in single channel mode if the DIMM sockets are populated in one channel only.
- The system will operate in a higher-performing dual channel mode if the total memory capacity of the DIMMs in Channel A is equal to the total memory capacity of the DIMMs in Channel B. The technology and device width can vary between the channels. For example, if Channel A is populated with two 1-GB DIMMs and Channel B is populated with one 2-GB DIMM, the system will operate in dual channel mode.
- The system will operate in flex mode if the total memory capacity of the DIMMs in Channel A is not equal to the total memory capacity of the DIMMs in Channel B. In flex mode, the channel populated with the least amount of memory describes the total amount of memory assigned to dual channel and the remainder is assigned to single channel. For optimal speed, the channels should be balanced so that the largest amount of memory is spread between the two channels. If one channel will have more memory than the other, the larger amount should be assigned to Channel A. For example, if you are populating the sockets with one 2-GB DIMM, and three 1-GB DIMMs, Channel A should be populated with the 2-GB DIMM and one 1-GB DIMM, and Channel B should be populated with the other two 1-GB DIMMs. With this configuration, 4-GB will run as dual channel and 1-GB will run as single channel.
- In any mode, the maximum operational speed is determined by the slowest DIMM in the system.

#### **Installing DIMMs**

The memory module sockets have gold-plated metal contacts. When upgrading the memory, it is important to use memory modules with gold-plated metal contacts to prevent corrosion and/or oxidation resulting from having incompatible metals in contact with each other.

Static electricity can damage the electronic components of the computer or optional cards. Before beginning these procedures, ensure that you are discharged of static electricity by briefly touching a grounded metal object. For more information, refer to <u>Electrostatic Discharge on page 93</u>.

When handling a memory module, be careful not to touch any of the contacts. Doing so may damage the module.

- 1. Remove/disengage any security devices that prohibit opening the computer.
- Remove all removable media, such as compact discs or USB flash drives, from the computer.

- 3. Turn off the computer properly through the operating system, then turn off any external devices.
- 4. Disconnect the power cord from the power outlet and disconnect any external devices.
  - ⚠ CAUTION: You must disconnect the power cord and wait approximately 30 seconds for the power to drain before adding or removing memory modules. Regardless of the power-on state, voltage is always supplied to the memory modules as long as the computer is plugged into an active AC outlet. Adding or removing memory modules while voltage is present may cause irreparable damage to the memory modules or system board.
- Remove the computer access panel.
- **WARNING!** To reduce risk of personal injury from hot surfaces, allow the internal system components to cool before touching.
- 6. Open both latches of the memory module socket (1), and insert the memory module into the socket (2).

Figure 2-8 Installing a DIMM

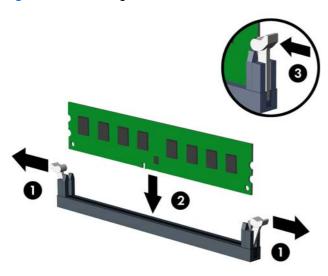

NOTE: A memory module can be installed in only one way. Match the notch on the module with the tab on the memory socket.

Populate the black DIMM sockets before the white DIMM sockets.

For maximum performance, populate the sockets so that the memory capacity is spread as equally as possible between Channel A and Channel B. Refer to <a href="Populating DIMM Sockets">Populating DIMM Sockets</a> on <a href="page 18">page 18</a> for more information.

- 7. Push the module down into the socket, ensuring that the module is fully inserted and properly seated. Make sure the latches are in the closed position (3).
- 8. Repeat steps 6 and 7 to install any additional modules.
- 9. Replace the computer access panel.
- **10.** Reconnect the power cord and turn on the computer.
- 11. Lock any security devices that were disengaged when the access panel was removed.

The computer should automatically recognize the additional memory the next time you turn on the computer.

#### Removing or Installing an Expansion Card

The computer has one PCI expansion slot, one PCI Express x1 expansion slot, one PCI Express x16 expansion slot, and one PCI Express x16 expansion slot that is downshifted to a x4 slot.

NOTE: You can install a PCI Express x1, x4, x8, or x16 expansion card in the PCI Express x16 slot.

For dual graphics card configurations, the first (primary) card must be installed in the PCI Express x16 slot that is NOT downshifted to a x4 slot.

To remove, replace, or add an expansion card:

- Remove/disengage any security devices that prohibit opening the computer.
- 2. Remove all removable media, such as compact discs or USB flash drives, from the computer.
- 3. Turn off the computer properly through the operating system, then turn off any external devices.
- Disconnect the power cord from the power outlet and disconnect any external devices.
- Remove the computer access panel.
- Locate the correct vacant expansion socket on the system board and the corresponding expansion slot on the back of the computer chassis.
- 7. Release the slot cover retention latch that secures the PCI slot covers by lifting the green tab on the latch and rotating the latch to the open position.

Figure 2-9 Opening the Expansion Slot Retainer

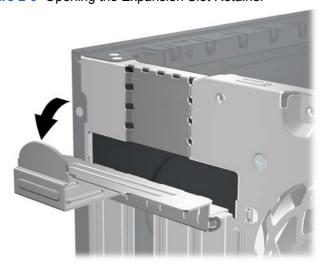

- Before installing an expansion card, remove the expansion slot cover or the existing expansion card.
- NOTE: Before removing an installed expansion card, disconnect any cables that may be attached to the expansion card.
  - If you are installing an expansion card in a vacant socket, remove the appropriate expansion slot cover on the back of the chassis. Pull the slot cover straight up then away from the inside of the chassis.

Figure 2-10 Removing an Expansion Slot Cover

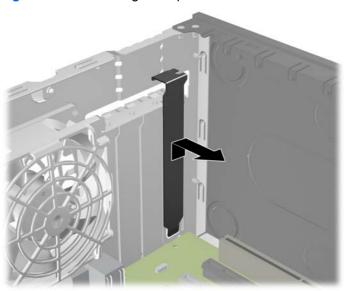

b. If you are removing a standard PCI card or PCI Express x1 card, hold the card at each end, and carefully rock it back and forth until the connectors pull free from the socket. Pull the expansion card straight up from the socket then away from the inside of the chassis to release it from the chassis frame. Be sure not to scrape the card against the other components.

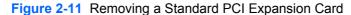

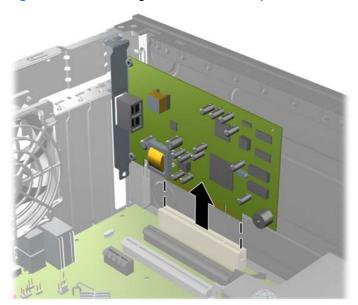

**c.** If you are removing a PCI Express x16 card, pull the retention arm on the back of the expansion socket away from the card and carefully rock the card back and forth until the connectors pull free from the socket. Pull the expansion card straight up from the socket then away from the inside of the chassis to release it from the chassis frame. Be sure not to scrape the card against the other components.

Figure 2-12 Removing a PCI Express x16 Expansion Card

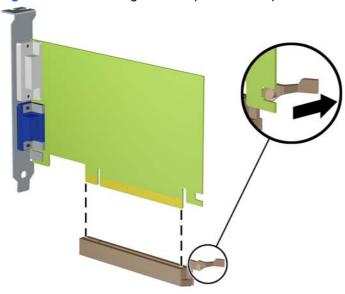

9. Store the removed card in anti-static packaging.

- 10. If you are not installing a new expansion card, install an expansion slot cover to close the open slot.
  - <u>CAUTION</u>: After removing an expansion card, you must replace it with a new card or expansion slot cover for proper cooling of internal components during operation.
- 11. To install a new expansion card, hold the card just above the expansion socket on the system board then move the card toward the rear of the chassis so that the bracket on the card is aligned with the open slot on the rear of the chassis. Press the card straight down into the expansion socket on the system board.

Figure 2-13 Installing an Expansion Card

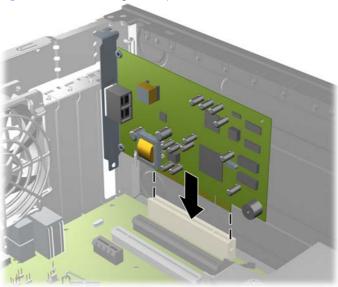

- NOTE: When installing an expansion card, press firmly on the card so that the whole connector seats properly in the expansion card slot.
- 12. Rotate the slot cover retention latch back in place to secure the expansion card.

Figure 2-14 Closing the Expansion Slot Retainer

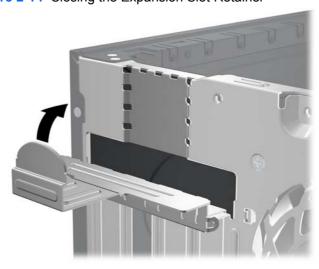

**13.** Connect external cables to the installed card, if needed. Connect internal cables to the system board, if needed.

- 14. Replace the computer access panel.
- **15.** Reconnect the power cord and turn on the computer.
- 16. Lock any security devices that were disengaged when the access panel was removed.
- 17. Reconfigure the computer, if necessary.

#### **Drive Positions**

Figure 2-15 Drive Positions

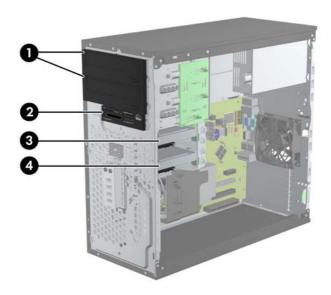

Table 2-2 Drive Positions

Two 5.25-inch drive bays for optional drives (optical drives shown)
 One 3.5-inch drive bay for optional drive (media card reader shown)
 Secondary 3.5-inch internal hard drive bay for optional hard drive
 Primary 3.5-inch internal hard drive bay

**NOTE:** The drive configuration on your computer may be different than the drive configuration shown above.

To verify the type and size of the storage devices installed in the computer, run Computer Setup.

#### **Installing and Removing Drives**

When installing drives, follow these guidelines:

- The primary Serial ATA (SATA) hard drive must be connected to the dark blue primary SATA connector on the system board labeled SATA0. If you are adding a second hard drive, connect it to the light blue connector on the system board labeled SATA1.
- Connect the first SATA optical drive to the white SATA connector on the system board labeled SATA2. If you are adding a second optical drive connect it to the black SATA connector on the system board labeled ESATA. If the ESATA connector is already populated, connect the second optical drive to the light blue connector on the system board labeled SATA1.
- Connect an optional eSATA adapter cable to the black SATA connector on the system board labeled ESATA.
- Connect a media card reader USB cable to the USB connector on the system board labeled MEDIA.
- The power cable for the SATA optical drives is a two-headed cable this is plugged into the system board with the first connector routed to the top 5.25-inch bay and the second connector routed to the bottom 5.25-inch bay.
- The power cable for the SATA hard drives is a two-headed cable this is plugged into the system board with the first connector routed to the bottom 3.5-inch bay and the second connector routed to the top 3.5-inch bay.
- The system does not support Parallel ATA (PATA) optical drives or PATA hard drives.
- You must install guide screws to ensure the drive will line up correctly in the drive cage and lock in place. HP has provided extra guide screws for the drive bays (four 6-32 isolation mounting guide screws and eight M3 metric guide screws), installed on the side of the drive bays. The 6-32 isolation mounting screws are required for a secondary hard drive. All other drives (except the primary hard drive) use M3 metric screws. The HP-supplied metric screws are black and the HP-supplied isolation mounting screws are silver and blue. If you are replacing the primary hard

drive, you must remove the four silver and blue 6-32 isolation mounting guide screws from the old hard drive and install them in the new hard drive.

Figure 2-16 Extra Guide Screw Locations

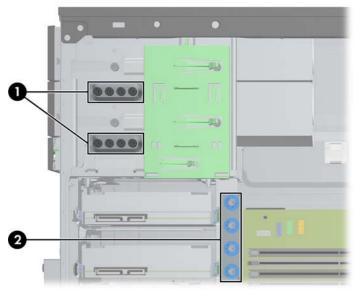

| No. | Guide Screw                                    | Device                          |
|-----|------------------------------------------------|---------------------------------|
| 1   | Black M3 Metric Screws                         | All Drives (except hard drives) |
| 2   | Silver and Blue 6-32 Isolation Mounting Screws | Secondary Hard Drive            |

#### <u>CAUTION</u>: To prevent loss of work and damage to the computer or drive:

If you are inserting or removing a drive, shut down the operating system properly, turn off the computer, and unplug the power cord. Do not remove a drive while the computer is on or in standby mode.

Before handling a drive, ensure that you are discharged of static electricity. While handling a drive, avoid touching the connector. For more information about preventing electrostatic damage, refer to <u>Electrostatic Discharge on page 93</u>.

Handle a drive carefully; do not drop it.

Do not use excessive force when inserting a drive.

Avoid exposing a hard drive to liquids, temperature extremes, or products that have magnetic fields such as monitors or speakers.

If a drive must be mailed, place the drive in a bubble-pack mailer or other protective packaging and label the package "Fragile: Handle With Care."

#### Removing a 5.25-inch or 3.5-inch Drive from a Drive Bay

- - 1. Remove/disengage any security devices that prohibit opening the computer.
  - 2. Remove all removable media, such as compact discs or USB flash drives, from the computer.
  - 3. Turn off the computer properly through the operating system, then turn off any external devices.
  - 4. Disconnect the power cord from the power outlet and disconnect any external devices.
  - 5. Remove the access panel and front bezel.
  - 6. Disconnect the drive cables, as indicated in the following illustrations.
  - - a. If you are removing an optical drive, disconnect the power cable (1) and data cable (2) from the back of the drive.

Figure 2-17 Disconnecting the Optical Drive Cables

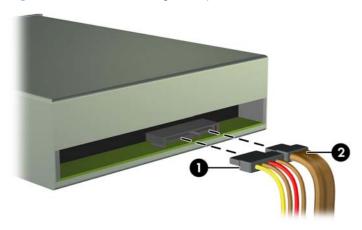

**b.** If you are removing a media card reader, disconnect the USB cable from the system board.

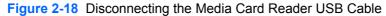

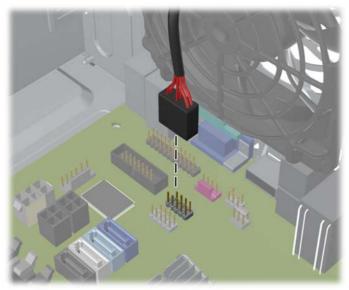

7. A latch drive bracket with release tabs secures the drives in the drive bay. Lift the release tab on the latch drive bracket (1) for the drive you want to remove, then slide the drive from its drive bay (2).

Figure 2-19 Removing the Drives

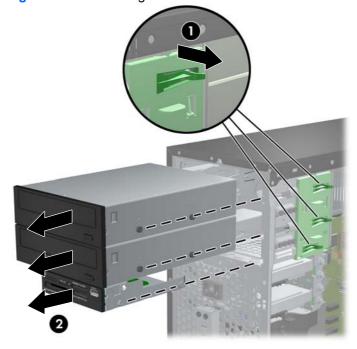

#### Installing a 5.25-inch or 3.5-inch Drive into a Drive Bay

- 1. Remove/disengage any security devices that prohibit opening the computer.
- 2. Remove all removable media, such as compact discs or USB flash drives, from the computer.
- 3. Turn off the computer properly through the operating system, then turn off any external devices.
- 4. Disconnect the power cord from the power outlet and disconnect any external devices.
- 5. Remove the computer access panel.
- 6. Remove the front bezel. If you are installing a drive in a bay covered by a bezel blank, remove the bezel blank. See Removing Bezel Blanks on page 15 for more information.
- 7. Install four M3 metric guide screws in the lower holes on each side of the drive. HP has provided eight extra M3 metric guide screws on the front of the chassis, under the front bezel. The M3 metric guide screws are black. Refer to <u>Installing and Removing Drives on page 25</u> for an illustration of the extra M3 metric guide screws location.
- NOTE: When replacing the drive, transfer the four M3 metric guide screws from the old drive to the new one.

Figure 2-20 Installing Guide Screws (Optical Drive Shown)

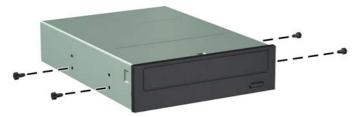

8. Slide the drive into the drive bay, making sure to align the guide screws with the guide slots, until the drive snaps into place.

Figure 2-21 Sliding the Drives into the Drive Cage

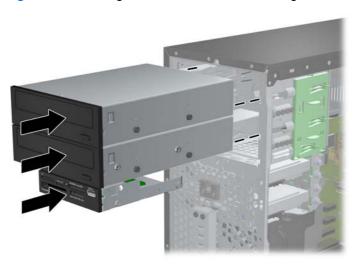

- 9. Connect the power and data cables to the drive as indicated in the following illustrations.
  - **a.** If you are installing an optical drive, connect the power cable (1) and data cable (2) to the back of the drive.
    - NOTE: The power cable for the optical drives is a two-headed cable that is routed from the system board to the rear of the optical drive bays.

Figure 2-22 Connecting the Optical Drive Cables

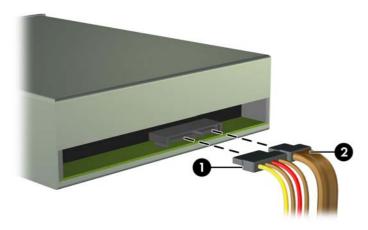

**b.** If your are installing a media card reader, connect the USB cable to the USB system board connector labeled MEDIA.

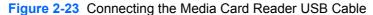

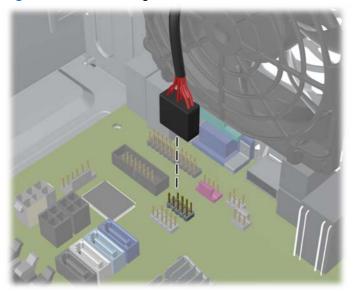

- If installing a new drive, connect the opposite end of the data cable to the appropriate system board connector.
- NOTE: If you are installing a new SATA optical drive, connect the data cable for the first optical drive to the white SATA connector on the system board labeled SATA2. Connect the data cable for a second optical drive to the black SATA connector on the system board labeled ESATA. If the ESATA connector is already populated, connect the second optical drive to the light blue connector labeled SATA1.

Refer to <u>System Board Connections on page 16</u> for an illustration of the system board drive connectors.

- 11. Replace the front bezel and computer access panel.
- 12. Reconnect the power cord and any external devices, then turn on the computer.
- 13. Lock any security devices that were disengaged when the access panel was removed.

#### Removing a Hard Drive from a Drive Bay

- NOTE: Before you remove the old hard drive, be sure to back up the data from the old hard drive so that you can transfer the data to the new hard drive.
  - 1. Remove/disengage any security devices that prohibit opening the computer.
  - 2. Remove all removable media, such as compact discs or USB flash drives, from the computer.
  - 3. Turn off the computer properly through the operating system, then turn off any external devices.
  - 4. Disconnect the power cord from the power outlet and disconnect any external devices.
  - Remove the computer access panel.
  - 6. Disconnect the power cable (1) and data cable (2) from the back of the hard drive.

Figure 2-24 Disconnecting the Hard Drive Cables

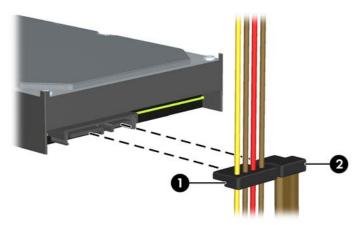

7. Release the drive by pulling the release tab away from the drive (1) and sliding the drive out of the bay (2).

Figure 2-25 Removing a Hard Drive

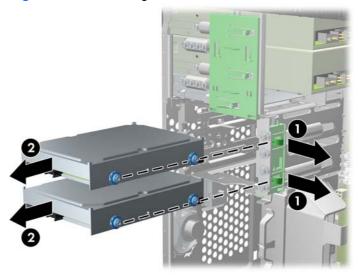

8. Remove the four guide screws (two on each side) from the old drive. You will need these screws to install a new drive.

#### **Installing a Hard Drive into an Internal Drive Bay**

NOTE: The system does not support Parallel ATA (PATA) hard drives.

- Remove/disengage any security devices that prohibit opening the computer.
- Remove all removable media, such as compact discs or USB flash drives, from the computer.
- 3. Turn off the computer properly through the operating system, then turn off any external devices.
- 4. Disconnect the power cord from the power outlet and disconnect any external devices.
- 5. Remove the access panel.

- 6. Install guide screws on the sides of the drive. If you are installing a 2.5-inch drive, you must install the drive in an adapter bracket.
  - NOTE: The hard drive uses 6-32 isolation mounting guide screws. Four extra guide screws are installed on the exterior of the hard drive bays. The HP-supplied isolation mounting guide screws are silver and blue. Refer to <a href="Installing and Removing Drives on page 25">Installing and Removing Drives on page 25</a> for an illustration of the extra 6-32 isolation mounting guide screws location.

If you are replacing a drive, transfer the guides screws from the old drive to the new one.

• If you are installing a 3.5-inch hard drive, install four isolation mounting guide screws (two on each side of the drive).

Figure 2-26 Installing Isolation Mounting Guide Screws in a 3.5-inch Drive

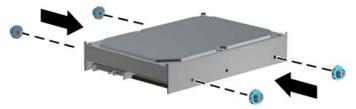

- If you are installing a 2.5-inch hard drive:
  - Slide the drive into the bay adapter bracket, ensuring the connector on the drive is fully inserted into the connector on the adapter bracket.

Figure 2-27 Sliding the 2.5-inch Drive in the Adapter Bracket

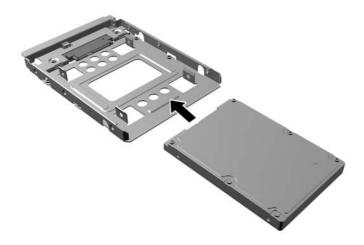

Secure the drive to the bay adapter bracket by installing four black M3 adapter bracket screws through the sides of the bracket into the drive.

Figure 2-28 Securing the Drive in the Adapter Bracket

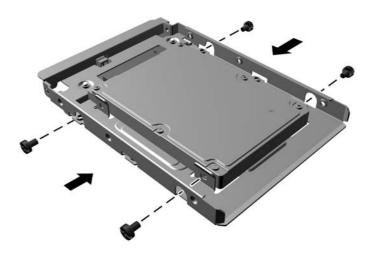

 Install four 6-32 silver and blue isolation mounting guide screws in the adapter bracket (two on each side of the bracket).

Figure 2-29 Installing Isolation Mounting Guide Screws in the Adapter Bracket

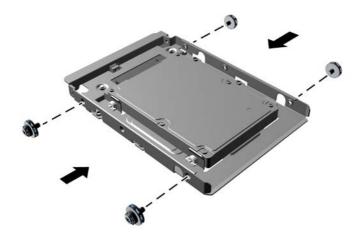

7. Slide the drive into the drive bay, making sure to align the guide screws with the guide slots, until the drive snaps into place. The bottom bay is for the primary hard drive. The upper bay is for an optional secondary hard drive.

Figure 2-30 Sliding a Hard Drive into the Drive Bay

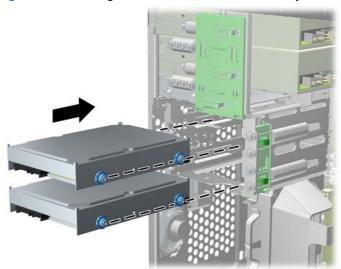

- 8. Connect the power cable (1) and data cable (2) to the back of the hard drive.
- NOTE: The power cable for the hard drives is a two-headed cable that is routed from the system board to the rear of the hard drive bays.

Figure 2-31 Connecting the Hard Drive Cables

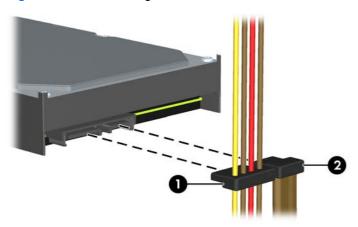

- If installing a new drive, connect the opposite end of the data cable to the appropriate system board connector.
- NOTE: If your system has only one SATA hard drive, you must connect the hard drive data cable to the dark blue connector labeled SATA0 to avoid any hard drive performance problems. If you are adding a second hard drive, connect the data cable to the light blue connector labeled SATA1.
- **10.** Route the power and data cables in their cable retainers.
- 11. Replace the computer access panel.

- **12.** Reconnect the power cord and any external devices, then turn on the computer.
- **13.** Lock any security devices that were disengaged when the access panel was removed.

# **Installing a Security Lock**

The security locks displayed below and on the following pages can be used to secure the computer.

#### **Cable Lock**

Figure 2-32 Installing a Cable Lock

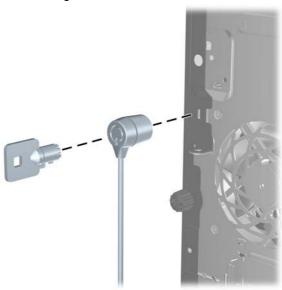

#### **Padlock**

Figure 2-33 Installing a Padlock

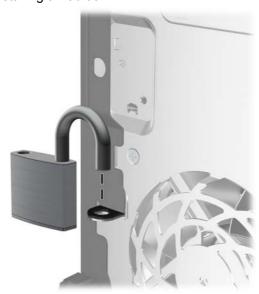

#### **HP Business PC Security Lock**

1. Fasten the security cable by looping it around a stationary object.

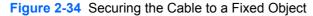

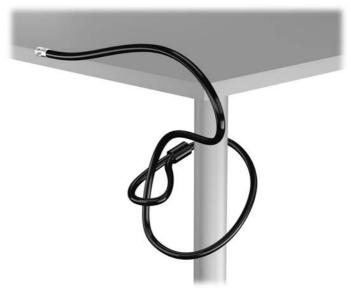

Insert the cable lock into the cable lock slot on the back of the monitor and secure the lock to the monitor by inserting the key into the key hole on the rear of the lock and rotating the key 90 degrees.

Figure 2-35 Installing the Cable Lock on the Monitor

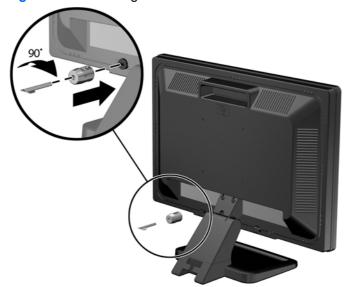

3. Slide the security cable through the hole in the cable lock on the rear of the monitor.

Figure 2-36 Securing the Monitor

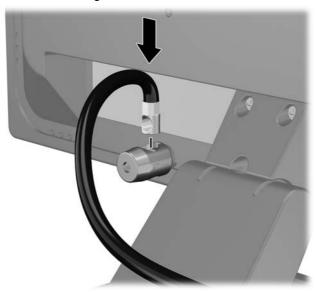

4. Use the bracket provided in the kit to secure other peripheral devices by laying the device cable across the center of the bracket (1) and inserting the security cable through one of the two holes in the bracket (2). Use the hole in the bracket that best secures the peripheral device cable.

Figure 2-37 Securing Peripheral Devices (Printer Shown)

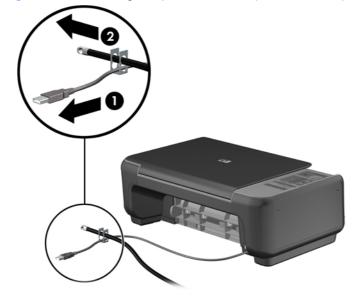

5. Thread the keyboard and mouse cables through the computer chassis lock.

Figure 2-38 Threading the Keyboard and Mouse Cables

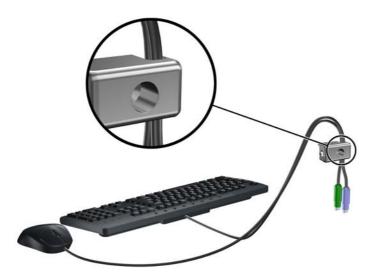

**6.** Screw the lock to the chassis in the thumbscrew hole using the screw provided.

Figure 2-39 Attaching the Lock to the Chassis

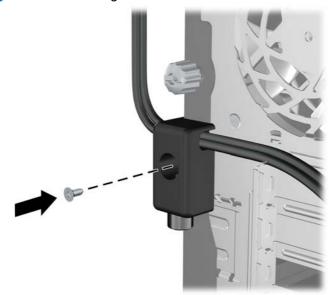

Insert the plug end of the security cable into the lock (1) and push the button in (2) to engage the lock. Use the key provided to disengage the lock.

Figure 2-40 Engaging the Lock

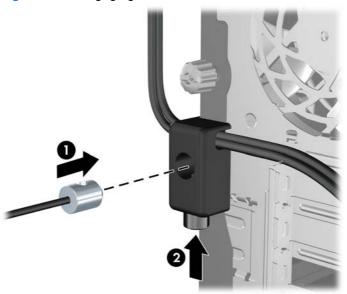

8. When complete, all devices in your workstation will be secured.

Figure 2-41 Secured Workstation

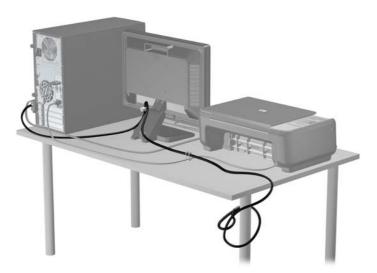

#### **Front Bezel Security**

The front bezel can be locked in place by installing a security screw provided by HP. To install the security screw:

- 1. Remove/disengage any security devices that prohibit opening the computer.
- 2. Remove all removable media, such as compact discs or USB flash drives, from the computer.
- 3. Turn off the computer properly through the operating system, then turn off any external devices.
- 4. Disconnect the power cord from the power outlet and disconnect any external devices.
- 5. Remove the access panel and front bezel.
- **6.** Remove the security screw from the inside of the front bezel.

Figure 2-42 Retrieving the Front Bezel Security Screw

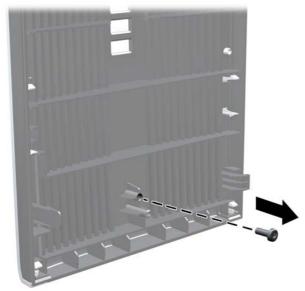

7. Replace the front bezel.

Install the screw through the interior of the front of the chassis into the front bezel. The screw hole is located toward the middle of the right edge of the chassis between the hard drive bay and speaker.

Figure 2-43 Installing the Front Bezel Security Screw

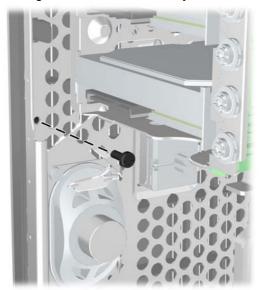

- Replace the access panel.
- **10.** Reconnect the power cord and turn on the computer.
- 11. Lock any security devices that were disengaged when the access panel was removed.

# 3 Small Form Factor (SFF) Hardware Upgrades

## **Serviceability Features**

The computer includes features that make it easy to upgrade and service. No tools are needed for most of the installation procedures described in this chapter.

## **Warnings and Cautions**

Before performing upgrades be sure to carefully read all of the applicable instructions, cautions, and warnings in this guide.

NARNING! To reduce the risk of personal injury from electrical shock, hot surfaces, or fire:

Disconnect the power cord from the wall outlet and allow the internal system components to cool before touching.

Do not plug telecommunications or telephone connectors into the network interface controller (NIC) receptacles.

Do not disable the power cord grounding plug. The grounding plug is an important safety feature.

Plug the power cord in a grounded (earthed) outlet that is easily accessible at all times.

To reduce the risk of serious injury, read the *Safety & Comfort Guide*. It describes proper workstation, setup, posture, and health and work habits for computer users, and provides important electrical and mechanical safety information. This guide is located on the Web at <a href="http://www.hp.com/ergo">http://www.hp.com/ergo</a>.

**WARNING!** Energized and moving parts inside.

Disconnect power to the equipment before removing the enclosure.

Replace and secure the enclosure before re-energizing the equipment.

When the computer is plugged into an AC power source, voltage is always applied to the system board. You must disconnect the power cord from the power source before opening the computer to prevent damage to internal components.

# **Removing the Computer Access Panel**

To access internal components, you must remove the access panel:

- 1. Remove/disengage any security devices that prohibit opening the computer.
- 2. Remove all removable media, such as compact discs or USB flash drives, from the computer.
- 3. Turn off the computer properly through the operating system, then turn off any external devices.
- 4. Disconnect the power cord from the power outlet and disconnect any external devices.
- 5. If the computer is on a stand, remove the computer from the stand and lay the computer down.
- 6. Lift up on the access panel handle (1) then lift the access panel off the computer (2).

Figure 3-1 Removing the Computer Access Panel

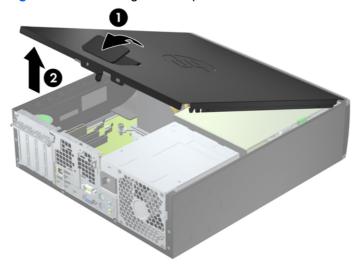

# **Replacing the Computer Access Panel**

Slide the lip on the front end of the access panel under the lip on the front of the chassis (1) then press the back end of the access panel onto the unit so that it locks into place (2).

Figure 3-2 Replacing the Computer Access Panel

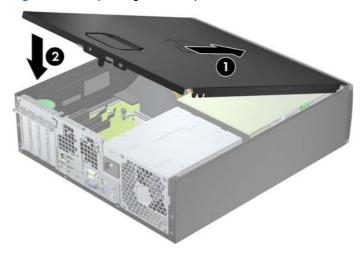

# **Removing the Front Bezel**

- 1. Remove/disengage any security devices that prohibit opening the computer.
- 2. Remove all removable media, such as compact discs or USB flash drives, from the computer.
- 3. Turn off the computer properly through the operating system, then turn off any external devices.
- Disconnect the power cord from the power outlet and disconnect any external devices.
- A CAUTION: Regardless of the power-on state, voltage is always present on the system board as long as the system is plugged into an active AC outlet. You must disconnect the power cord to avoid damage to the internal components of the computer.
- If the computer is on a stand, remove the computer from the stand and lay the computer down. 5.
- Remove the computer access panel.
- Lift up the three tabs on the side of the bezel (1), then rotate the bezel off the chassis (2).

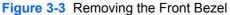

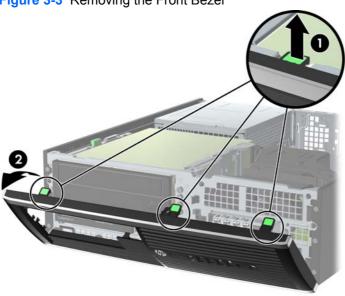

# **Removing Bezel Blanks**

On some models, there are bezel blanks covering the 3.5-inch and 5.25-inch drive bays that need to be removed before installing a drive. To remove a bezel blank:

- Remove the access panel and front bezel.
- 2. To remove a bezel blank, push the two retaining tabs that hold the bezel blank in place towards the outer right edge of the bezel (1) and slide the bezel blank back and to the right to remove it (2).

Figure 3-4 Removing a Bezel Blank

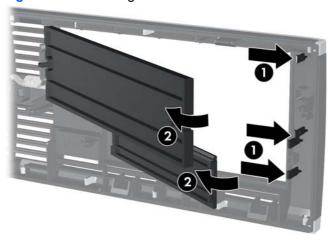

# **Replacing the Front Bezel**

Insert the three hooks on the bottom side of the bezel into the rectangular holes on the chassis (1) then rotate the top side of the bezel onto the chassis (2) and snap it into place.

Figure 3-5 Replacing the Front Bezel

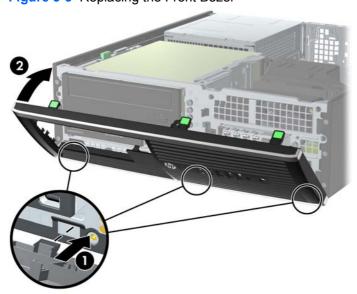

# **Changing from Desktop to Tower Configuration**

The Small Form Factor computer can be used in a tower orientation with an optional tower stand that can be purchased from HP.

- 1. Remove/disengage any security devices that prohibit opening the computer.
- 2. Remove all removable media, such as compact discs or USB flash drives, from the computer.
- 3. Turn off the computer properly through the operating system, then turn off any external devices.
- 4. Disconnect the power cord from the power outlet and disconnect any external devices.
  - CAUTION: Regardless of the power-on state, voltage is always present on the system board as long as the system is plugged into an active AC outlet. You must disconnect the power cord to avoid damage to the internal components of the computer.
- Orient the computer so that its right side is facing down and place the computer in the optional stand.

Figure 3-6 Changing from Desktop to Tower Orientation

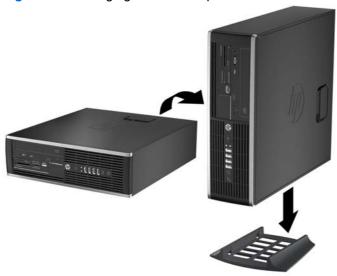

- NOTE: To stabilize the computer in a tower orientation, HP recommends the use of the optional tower stand.
- 6. Reconnect the power cord and any external devices, then turn on the computer.
- NOTE: Ensure at least 10.2 centimeters (4 inches) of space on all sides of the computer remains clear and free of obstructions.
- 7. Lock any security devices that were disengaged when the access panel was removed.

# **System Board Connections**

Refer to the following illustration and table to identify the system board connectors for your model.

Figure 3-7 System Board Connections

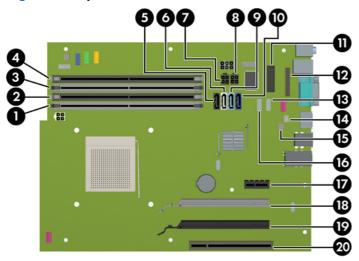

**Table 3-1** System Board Connections

| No. | System Board Connector              | System Board Label | Color      | Component                                  |
|-----|-------------------------------------|--------------------|------------|--------------------------------------------|
| 1   | DIMM4 (Channel A)                   | DIMM4              | white      | Memory Module                              |
| 2   | DIMM3 (Channel A)                   | DIMM3              | black      | Memory Module                              |
| 3   | DIMM2 (Channel B)                   | DIMM2              | white      | Memory Module                              |
| 4   | DIMM1 (Channel B)                   | DIMM1              | black      | Memory Module                              |
| 5   | eSATA                               | ESATA              | black      | eSATA Adapter Cable                        |
| 6   | SATA 2.0                            | SATA2              | white      | 1st Optical Drive                          |
| 7   | Power                               | SATAS_PWR2         | black      | (unused)                                   |
| 8   | Power                               | SATAS_PWR1         | black      | SATA Optical and Hard Drives               |
| 9   | SATA 3.0                            | SATA1              | light blue | 2nd Hard Drive                             |
| 10  | SATA 3.0                            | SATA0              | dark blue  | 1st Hard Drive                             |
| 11  | Serial Port                         | COMB               | black      | Serial Port                                |
| 12  | Parallel Port                       | PAR                | black      | Parallel Port                              |
| 13  | USB                                 | MEDIA2             | black      | Second Media Card Reader                   |
| 14  | Hood Lock                           | HLCK               | black      | USB Device, such as a Media Card<br>Reader |
| 15  | Hood Sensor                         | HSENSE             | white      | Hood Sensor                                |
| 16  | USB                                 | MEDIA              | black      | USB Device, such as a Media Card<br>Reader |
| 17  | PCI Express x1                      | X1PCIEXP1          | black      | Expansion Card                             |
| 18  | PCI Express x16 downshifted to a x4 | X4PCIEXP           | white      | Expansion Card                             |

Table 3-1 System Board Connections (continued)

| No. | System Board Connector | System Board Label | Color | Component      |
|-----|------------------------|--------------------|-------|----------------|
| 19  | PCI Express x16        | X16PCIEXP          | black | Expansion Card |
| 20  | PCI                    | PCI1               | white | Expansion Card |

## **Installing Additional Memory**

The computer comes with double data rate 3 synchronous dynamic random access memory (DDR3-SDRAM) dual inline memory modules (DIMMs).

#### **DIMMs**

The memory sockets on the system board can be populated with up to four industry-standard DIMMs. These memory sockets are populated with at least one preinstalled DIMM. To achieve the maximum memory support, you can populate the system board with up to 32-GB of memory configured in a high-performing dual channel mode.

#### DDR3-SDRAM DIMMs

A CAUTION: This product DOES NOT support DDR3 Ultra Low Voltage (DDR3U) memory. The processor is not compatible with DDR3U memory and if you plug DDR3U memory into the system board, it can cause the physical damage to the DIMM or invoke system malfunction.

For proper system operation, the DDR3-SDRAM DIMMs must be:

- industry-standard 240-pin
- unbuffered non-ECC PC3-12800 DDR3-1600 MHz-compliant
- 1.35 volt or 1.5 volt DDR3/DDR3L-SDRAM DIMMs

The DDR3-SDRAM DIMMs must also:

- support CAS latency 11 DDR3 1600 MHz (11-11-11 timing)
- contain the mandatory JEDEC SPD information

In addition, the computer supports:

- 512-Mbit, 1-Gbit, 2-Gbit, 4-Gbit, and 8-Gbit non-ECC memory technologies
- single-sided and double-sided DIMMs
- DIMMs constructed with x8 and x16 DDR devices; DIMMs constructed with x4 SDRAM are not supported

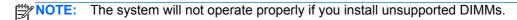

#### **Populating DIMM Sockets**

There are four DIMM sockets on the system board, with two sockets per channel. The sockets are labeled DIMM1, DIMM2, DIMM3, and DIMM4. Sockets DIMM1 and DIMM2 operate in memory channel B. Sockets DIMM3 and DIMM4 operate in memory channel A.

The system will automatically operate in single channel mode, dual channel mode, or flex mode, depending on how the DIMMs are installed.

NOTE: Single channel and unbalanced dual channel memory configurations will result in inferior graphics performance.

- The system will operate in single channel mode if the DIMM sockets are populated in one channel only.
- The system will operate in a higher-performing dual channel mode if the total memory capacity of the DIMMs in Channel A is equal to the total memory capacity of the DIMMs in Channel B. The technology and device width can vary between the channels. For example, if Channel A is populated with two 1-GB DIMMs and Channel B is populated with one 2-GB DIMM, the system will operate in dual channel mode.
- The system will operate in flex mode if the total memory capacity of the DIMMs in Channel A is not equal to the total memory capacity of the DIMMs in Channel B. In flex mode, the channel populated with the least amount of memory describes the total amount of memory assigned to dual channel and the remainder is assigned to single channel. For optimal speed, the channels should be balanced so that the largest amount of memory is spread between the two channels. If one channel will have more memory than the other, the larger amount should be assigned to Channel A. For example, if you are populating the sockets with one 2-GB DIMM, and three 1-GB DIMMs, Channel A should be populated with the 2-GB DIMM and one 1-GB DIMM, and Channel B should be populated with the other two 1-GB DIMMs. With this configuration, 4-GB will run as dual channel and 1-GB will run as single channel.
- In any mode, the maximum operational speed is determined by the slowest DIMM in the system.

#### **Installing DIMMs**

The memory module sockets have gold-plated metal contacts. When upgrading the memory, it is important to use memory modules with gold-plated metal contacts to prevent corrosion and/or oxidation resulting from having incompatible metals in contact with each other.

Static electricity can damage the electronic components of the computer or optional cards. Before beginning these procedures, ensure that you are discharged of static electricity by briefly touching a grounded metal object. For more information, refer to <u>Electrostatic Discharge on page 93</u>.

When handling a memory module, be careful not to touch any of the contacts. Doing so may damage the module.

- 1. Remove/disengage any security devices that prohibit opening the computer.
- Remove all removable media, such as compact discs or USB flash drives, from the computer.
- Turn off the computer properly through the operating system, then turn off any external devices.

- Disconnect the power cord from the power outlet and disconnect any external devices.
- A CAUTION: You must disconnect the power cord and wait approximately 30 seconds for the power to drain before adding or removing memory modules. Regardless of the power-on state, voltage is always supplied to the memory modules as long as the computer is plugged into an active AC outlet. Adding or removing memory modules while voltage is present may cause irreparable damage to the memory modules or system board.
- If the computer is on a stand, remove the computer from the stand. 5.
- Remove the computer access panel.
  - Name Warning! To reduce risk of personal injury from hot surfaces, allow the internal system components to cool before touching.
- Rotate up the internal drive bay housing to access the memory module sockets on the system 7. board.

Figure 3-8 Rotating the Drive Cage Up

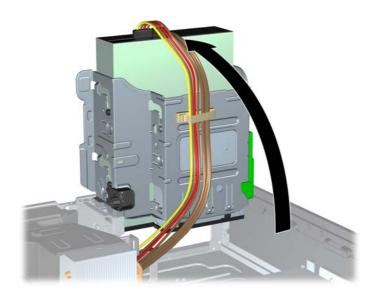

8. Open both latches of the memory module socket (1), and insert the memory module into the socket (2).

Figure 3-9 Installing a DIMM

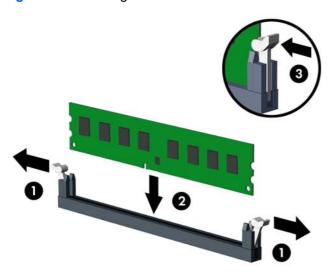

NOTE: A memory module can be installed in only one way. Match the notch on the module with the tab on the memory socket.

Populate the black DIMM sockets before the white DIMM sockets.

For maximum performance, populate the sockets so that the memory capacity is spread as equally as possible between Channel A and Channel B. Refer to <a href="Populating DIMM Sockets">Populating DIMM Sockets</a> on page 51 for more information.

- **9.** Push the module down into the socket, ensuring that the module is fully inserted and properly seated. Make sure the latches are in the closed position (3).
- 10. Repeat steps 8 and 9 to install any additional modules.
- Replace the access panel.
- **12.** If the computer was on a stand, replace the stand.
- **13.** Reconnect the power cord and turn on the computer.
- 14. Lock any security devices that were disengaged when the access panel was removed.

The computer should automatically recognize the additional memory the next time you turn on the computer.

# Removing or Installing an Expansion Card

The computer has one PCI expansion slot, one PCI Express x1 expansion slot, one PCI Express x16 expansion slot, and one PCI Express x16 expansion slot that is downshifted to a x4 slot.

NOTE: The PCI and PCI Express slots support only low profile cards.

You can install a PCI Express x1, x4, x8, or x16 expansion card in the PCI Express x16 slot.

For dual graphics card configurations, the first (primary) card must be installed in the PCI Express x16 slot that is NOT downshifted to a x4.

To remove, replace, or add an expansion card:

- 1. Remove/disengage any security devices that prohibit opening the computer.
- Remove all removable media, such as compact discs or USB flash drives, from the computer.
- 3. Turn off the computer properly through the operating system, then turn off any external devices.
- 4. Disconnect the power cord from the power outlet and disconnect any external devices.
- 5. If the computer is on a stand, remove the computer from the stand.
- 6. Remove the computer access panel.
- Locate the correct vacant expansion socket on the system board and the corresponding expansion slot on the back of the computer chassis.
- 8. Release the slot cover retention latch that secures the PCI slot covers by lifting the green tab on the latch and rotating the latch to the open position.

Figure 3-10 Opening the Expansion Slot Retainer

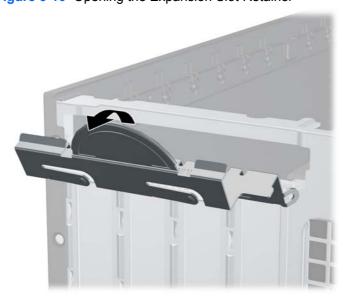

- Before installing an expansion card, remove the expansion slot cover or the existing expansion card.
- NOTE: Before removing an installed expansion card, disconnect any cables that may be attached to the expansion card.
  - **a.** If you are installing an expansion card in a vacant socket, remove the appropriate expansion slot cover on the back of the chassis. Pull the slot cover straight up then away from the inside of the chassis.

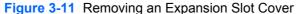

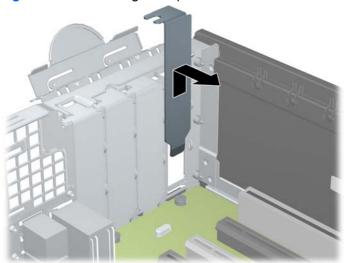

b. If you are removing a standard PCI card or PCI Express x1 card, hold the card at each end, and carefully rock it back and forth until the connectors pull free from the socket. Pull the expansion card straight up from the socket (1) then away from the inside of the chassis to release it from the chassis frame (2). Be sure not to scrape the card against the other components.

Figure 3-12 Removing a Standard PCI Expansion Card

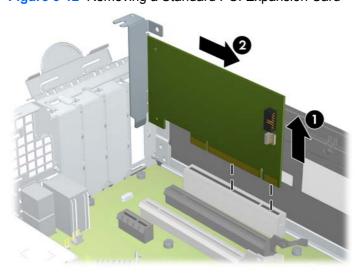

If you are removing a PCI Express x16 card, pull the retention arm on the back of the expansion socket away from the card and carefully rock the card back and forth until the connectors pull free from the socket. Pull the expansion card straight up from the socket then away from the inside of the chassis to release it from the chassis frame. Be sure not to scrape the card against the other components.

Figure 3-13 Removing a PCI Express x16 Expansion Card

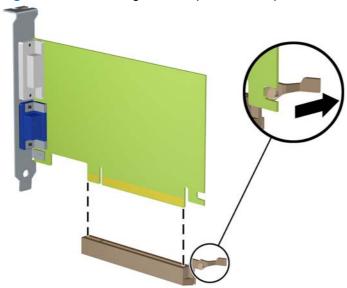

- 10. Store the removed card in anti-static packaging.
- 11. If you are not installing a new expansion card, install an expansion slot cover to close the open slot.

After removing an expansion card, you must replace it with a new card or expansion slot cover for proper cooling of internal components during operation.

12. To install a new expansion card, hold the card just above the expansion socket on the system board then move the card toward the rear of the chassis (1) so that the bracket on the card is aligned with the open slot on the rear of the chassis. Press the card straight down into the expansion socket on the system board (2).

Figure 3-14 Installing an Expansion Card

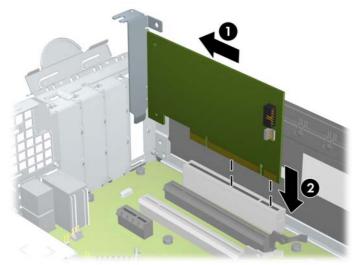

- NOTE: When installing an expansion card, press firmly on the card so that the whole connector seats properly in the expansion card slot.
- **13.** Rotate the slot cover retention latch back in place to secure the expansion card.

Figure 3-15 Closing the Expansion Slot Retainer

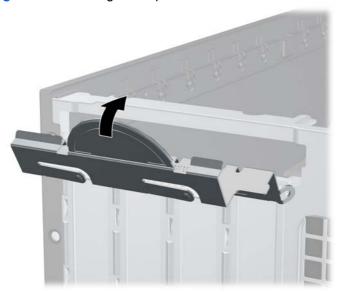

- **14.** Connect external cables to the installed card, if needed. Connect internal cables to the system board, if needed.
- **15.** Replace the computer access panel.
- **16.** If the computer was on a stand, replace the stand.
- **17.** Reconnect the power cord and turn on the computer.

- 18. Lock any security devices that were disengaged when the access panel was removed.
- 19. Reconfigure the computer, if necessary.

#### **Drive Positions**

Figure 3-16 Drive Positions

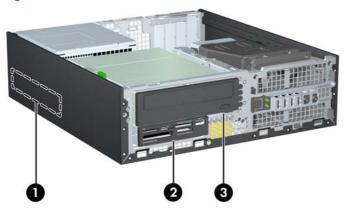

**Table 3-2 Drive Positions** 

1 3.5-inch internal hard drive bay 2 3.5-inch drive bay for optional drives (media card reader shown) 3 5.25-inch drive bay for optional drives (optical drive shown)

NOTE: The drive configuration on your computer may be different than the drive configuration shown above.

To verify the type and size of the storage devices installed in the computer, run Computer Setup.

## **Installing and Removing Drives**

When installing drives, follow these guidelines:

- The primary Serial ATA (SATA) hard drive must be connected to the dark blue primary SATA
  connector on the system board labeled SATA0. If you are adding a second hard drive, connect it
  to the light blue connector on the system board labeled SATA1.
- Connect a SATA optical drive to the white SATA connector on the system board labeled SATA2.
- Connect an optional eSATA adapter cable to the black SATA connector on the system board labeled ESATA.
- Connect a media card reader USB cable to the USB connector on the system board labeled MEDIA.
- The power cable for the SATA drives is a three-headed cable that is plugged into the system board with the first connector routed to the rear of the hard drive, the second connector routed to the rear of the 3.5" drive, and the third connector routed to the rear of the 5.25" optical drive.
- The system does not support Parallel ATA (PATA) optical drives or PATA hard drives.
- You must install guide screws to ensure the drive will line up correctly in the drive cage and lock in place. HP has provided extra guide screws for the drive bays (five 6-32 standard screws and four M3 metric screws), installed in the front of the chassis, under the front bezel. The 6-32 standard screws are required for a secondary hard drive. All other drives (except the primary hard drive) use M3 metric screws. The HP-supplied metric screws are black and the HP-supplied standard screws are silver. If you are replacing the primary hard drive, you must remove the four silver and blue 6-32 isolation mounting guide screws from the old hard drive and install them in the new hard drive.

Figure 3-17 Extra Guide Screw Locations

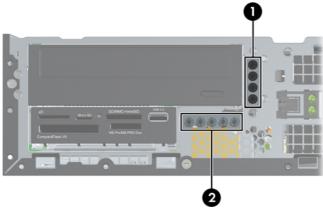

| No. | Guide Screw                 | Device                                                |
|-----|-----------------------------|-------------------------------------------------------|
| 1   | Black M3 Metric Screws      | All Drives (except primary and secondary hard drives) |
| 2   | Silver 6-32 Standard Screws | Secondary Hard Drive                                  |

There are at total of five extra silver 6-32 standard screws. Four are used as guide screws for a secondary hard drive. The fifth is used for bezel security (see <u>Front Bezel Security on page 80</u> for more information).

<u>↑ CAUTION:</u> To prevent loss of work and damage to the computer or drive:

If you are inserting or removing a drive, shut down the operating system properly, turn off the computer, and unplug the power cord. Do not remove a drive while the computer is on or in standby mode.

Before handling a drive, ensure that you are discharged of static electricity. While handling a drive, avoid touching the connector. For more information about preventing electrostatic damage, refer to Electrostatic Discharge on page 93.

Handle a drive carefully; do not drop it.

Do not use excessive force when inserting a drive.

Avoid exposing a hard drive to liquids, temperature extremes, or products that have magnetic fields such as monitors or speakers.

If a drive must be mailed, place the drive in a bubble-pack mailer or other protective packaging and label the package "Fragile: Handle With Care."

#### Removing a 5.25-inch Drive from a Drive Bay

- CAUTION: All removable media should be taken out of a drive before removing the drive from the computer.
  - 1. Remove/disengage any security devices that prohibit opening the computer.
  - 2. Remove all removable media, such as compact discs or USB flash drives, from the computer.
  - 3. Turn off the computer properly through the operating system, then turn off any external devices.
  - 4. Disconnect the power cord from the power outlet and disconnect any external devices.
  - 5. If the computer is on a stand, remove the computer from the stand.
  - 6. Remove the computer access panel.
  - 7. Rotate the drive cage to its upright position.

Figure 3-18 Rotating the Drive Cage Up

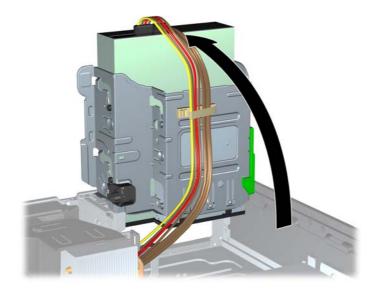

- 8. If removing an optical drive, disconnect the power cable (1) and data cable (2) from the rear of the optical drive.
  - CAUTION: When removing the cables, pull the tab or connector instead of the cable itself to avoid damaging the cable.

Figure 3-19 Disconnecting the Power and Data Cables

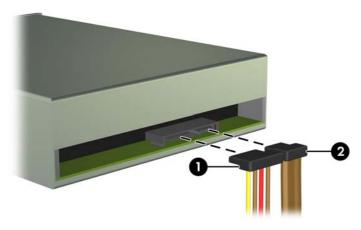

- 9. Rotate the drive cage back down to its normal position.
- <u>CAUTION</u>: Be careful not to pinch any cables or wires when rotating the drive cage down.

Figure 3-20 Rotating the Drive Cage Down

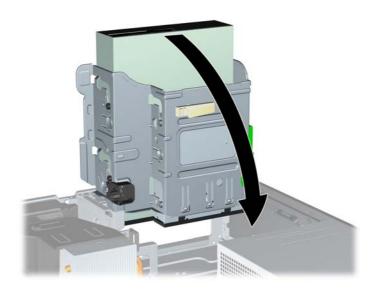

10. Press down on the green drive retainer button located on the left side of the drive to disengage the drive from the drive cage (1). While pressing the drive retainer button, slide the drive back until it stops, then lift it up and out of the drive cage (2).

Figure 3-21 Removing the 5.25-inch Drive

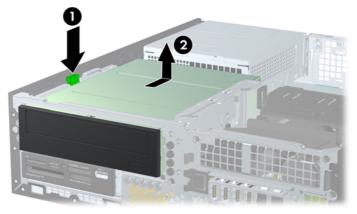

#### Installing a 5.25-inch Drive into a Drive Bay

- 1. Remove/disengage any security devices that prohibit opening the computer.
- 2. Remove all removable media, such as compact discs or USB flash drives, from the computer.
- 3. Turn off the computer properly through the operating system, then turn off any external devices.
- 4. Disconnect the power cord from the power outlet and disconnect any external devices.
- 5. If the computer is on a stand, remove the computer from the stand.
- 6. Remove the computer access panel.
- 7. If you are installing a drive in a bay covered by a bezel blank, remove the front bezel then remove the bezel blank. See Removing Bezel Blanks on page 48 for more information.

- 8. Install four M3 metric guide screws in the lower holes on each side of the drive. HP has provided four extra M3 metric guide screws on the front of the chassis, under the front bezel. The M3 metric guide screws are black. Refer to <a href="Installing and Removing Drives on page 60">Installing and Removing Drives on page 60</a> for an illustration of the extra M3 metric guide screws location.
- NOTE: When replacing the drive, transfer the four M3 metric guide screws from the old drive to the new one.

Figure 3-22 Installing Guide Screws in the Optical Drive

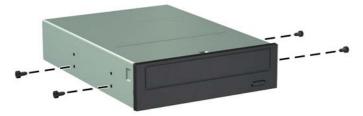

9. Position the guide screws on the drive into the J-slots in the drive bay. Then slide the drive toward the front of the computer until it locks into place.

Figure 3-23 Installing the Optical Drive

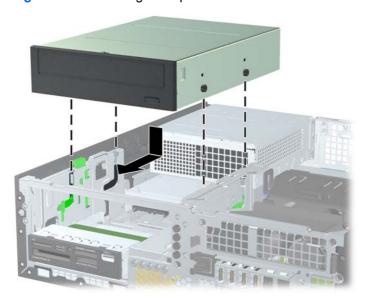

10. Rotate the drive cage to its upright position.

Figure 3-24 Rotating the Drive Cage Up

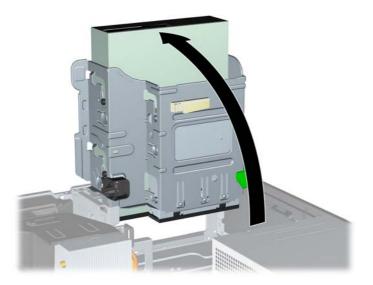

- 11. Connect the SATA data cable to the white SATA system board connector labeled SATA2.
- 12. Route the data cable through the cable guides.
- 13. Connect the power cable (1) and data cable (2) to the rear of the optical drive.
  - NOTE: The power cable for the optical drive is a three-headed cable that is routed from the system board to the hard drive, then to the rear of the optical drive.

Figure 3-25 Connecting the Power and Data Cables

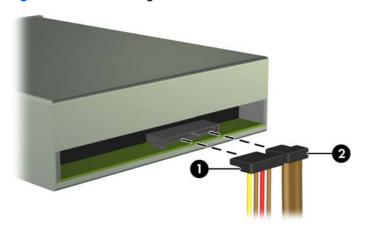

- 14. Rotate the drive cage back down to its normal position.
  - A CAUTION: Be careful not to pinch any cables or wires when rotating the drive cage down.

Figure 3-26 Rotating the Drive Cage Down

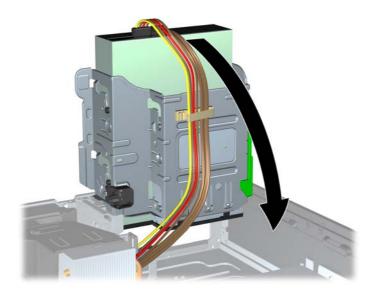

- 15. Replace the front bezel (if removed) and access panel.
- **16.** If the computer was on a stand, replace the stand.
- 17. Reconnect the power cord and turn on the computer.
- 18. Lock any security devices that were disengaged when the access panel was removed.

## Removing a 3.5-inch Drive from a Drive Bay

CAUTION: All removable media should be taken out of a drive before removing the drive from the computer.

The 3.5-inch drive is located underneath the 5.25-inch drive. You must remove the 5.25-inch drive before removing the 3.5-inch drive.

- 1. Follow the procedure in Removing a 5.25-inch Drive from a Drive Bay on page 62 to remove the 5.25-inch drive and access the 3.5-inch drive.
  - CAUTION: Ensure that the computer is turned off and that the power cord is disconnected from the electrical outlet before proceeding.

2. Disconnect the drive cables from the rear of the drive, or, if you are removing a media card reader, disconnect the USB cable from the system board as indicated in the following illustration.

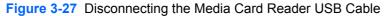

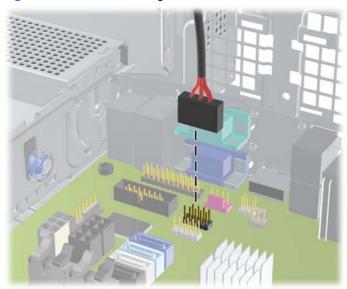

3. Press down on the green drive retainer button located on the left side of the drive to disengage the drive from the drive cage (1). While pressing the drive retainer button, slide the drive back until it stops, then lift it up and out of the drive cage (2).

Figure 3-28 Removing a 3.5-inch Drive (Media Card Reader Shown)

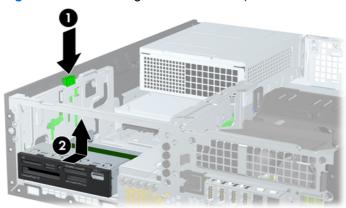

#### Installing a 3.5-inch Drive into a Drive Bay

The 3.5-inch bay is located underneath the 5.25-inch drive. To install a drive into the 3.5-inch bay:

- NOTE: Install guide screws to ensure the drive will line up correctly in the drive cage and lock in place. HP has provided extra guide screws for the drive bays (four 6-32 standard screws and four M3 metric screws), installed in the front of the chassis, under the front bezel. A secondary hard drive uses 6-32 standard screws. All other drives (except the primary hard drive) use M3 metric screws. The HP-supplied M3 metric screws are black and the HP-supplied 6-32 standard screws are silver. Refer to Installing and Removing Drives on page 60 for illustrations of the guide screw locations.
  - 1. Follow the procedure in Removing a 5.25-inch Drive from a Drive Bay on page 62 to remove the 5.25-inch drive and access the 3.5-inch drive bay.

  - 2. If you are installing a drive in a bay covered by a bezel blank, remove the front bezel then remove the bezel blank. See Removing Bezel Blanks on page 48 for more information.
  - 3. Install guide screws in the holes on each side of the drive.

Figure 3-29 Installing Guide Screws (Media Card Reader Shown)

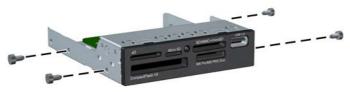

4. Position the guide screws on the drive into the J-slots in the drive bay. Then slide the drive toward the front of the computer until it locks into place.

Figure 3-30 Installing a Drive into the 3.5-inch Drive Bay (Media Card Reader Shown)

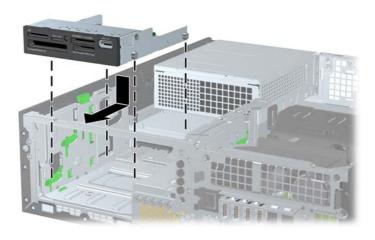

- 5. Connect the appropriate drive cables:
  - a. If installing a second hard drive, connect the power cable (1) and data cable (2) to the rear of the drive and connect the other end of the data cable to the light blue connector on the system board labeled SATA1.

Figure 3-31 Connecting the Secondary Hard Drive Power Cable and Data Cable

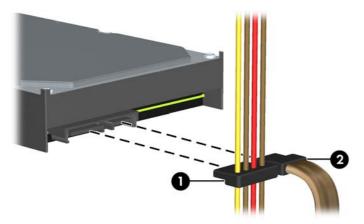

**b.** If installing a media card reader, connect the USB cable from the media card reader to the USB connector on the system board labeled MEDIA.

Figure 3-32 Connecting the Media Card Reader USB Cable

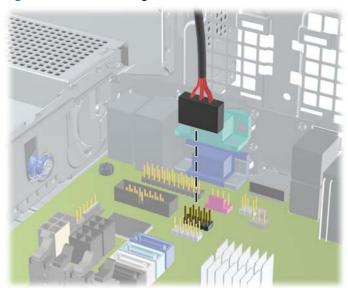

NOTE: Refer to System Board Connections on page 50 for an illustration of the system board drive connectors.

- 6. Replace the 5.25-inch drive.
- 7. Replace the front bezel (if removed) and access panel.
- 8. If the computer was on a stand, replace the stand.
- 9. Reconnect the power cord and turn on the computer.
- **10.** Lock any security devices that were disengaged when the access panel was removed.

#### Removing and Replacing the Primary 3.5-inch Internal Hard Drive

NOTE: Before you remove the old hard drive, be sure to back up the data from the old hard drive so that you can transfer the data to the new hard drive.

The preinstalled 3.5-inch hard drive is located under the power supply. To remove and replace the hard drive:

- 1. Remove/disengage any security devices that prohibit opening the computer.
- 2. Remove all removable media, such as compact discs or USB flash drives, from the computer.
- 3. Turn off the computer properly through the operating system, then turn off any external devices.
- 4. Disconnect the power cord from the power outlet and disconnect any external devices.
  - CAUTION: Regardless of the power-on state, voltage is always present on the system board as long as the system is plugged into an active AC outlet. You must disconnect the power cord to avoid damage to the internal components of the computer.
- 5. If the computer is on a stand, remove the computer from the stand.
- **6.** Remove the computer access panel.
- 7. Rotate the drive cage for internal drives to its upright position.

Figure 3-33 Rotating the Drive Cage Up

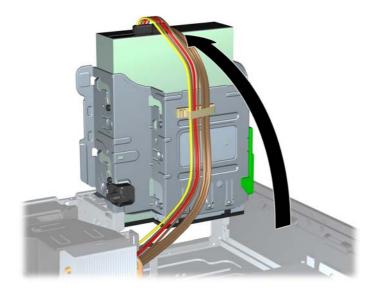

**8.** Rotate the power supply to its upright position. The hard drive is located beneath the power supply.

Figure 3-34 Raising the Power Supply

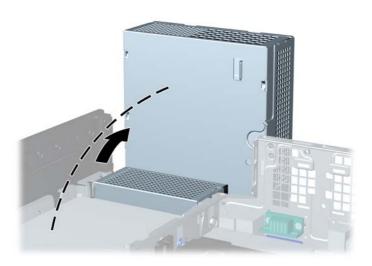

9. Disconnect the power cable (1) and data cable (2) from the back of the hard drive.

Figure 3-35 Disconnecting the Hard Drive Cables

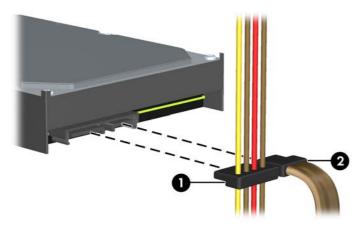

10. Press down on the green release latch next to the hard drive (1). While holding the latch down, slide the drive forward until it stops, then lift the drive up and out of the bay (2).

Figure 3-36 Removing the Hard Drive

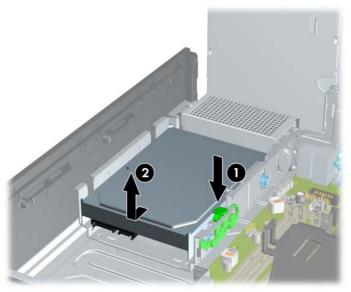

11. To install a hard drive, you must transfer the silver and blue isolation mounting guide screws from the old hard drive to the new hard drive.

Figure 3-37 Installing Hard Drive Guide Screws

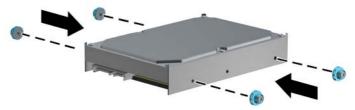

12. Align the guide screws with the slots on the chassis drive cage, press the hard drive down into the bay, then slide it back until it stops and locks in place.

Figure 3-38 Installing the Hard Drive

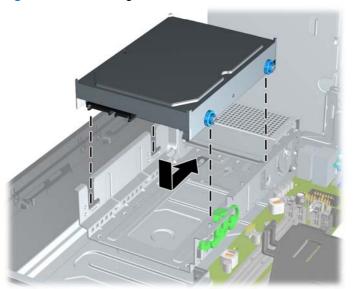

- 13. Connect the power cable (1) and data cable (2) to the back of the hard drive.
  - NOTE: If the system has only one SATA hard drive, the data cable must be connected to the dark blue connector labeled SATA0 on the system board to avoid any hard drive performance problems.

Figure 3-39 Connecting the Hard Drive Cables

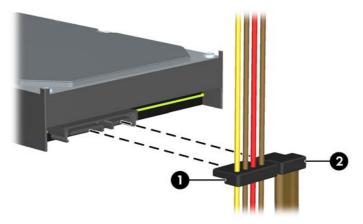

- 14. Rotate the drive cage for internal drives and the power supply down to their normal positions.
- 15. Replace the access panel.
- **16.** If the computer was on a stand, replace the stand.
- **17.** Reconnect the power cord and turn on the computer.
- 18. Lock any security devices that were disengaged when the access panel was removed.

# **Installing a Security Lock**

The security locks displayed below and on the following pages can be used to secure the computer.

## **Cable Lock**

Figure 3-40 Installing a Cable Lock

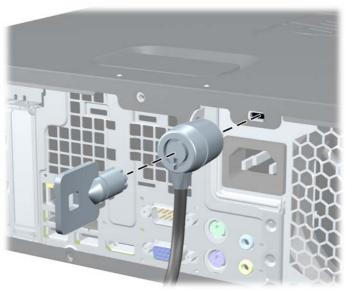

## **Padlock**

Figure 3-41 Installing a Padlock

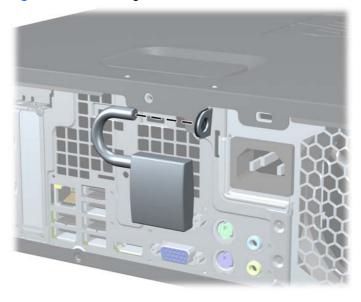

## **HP Business PC Security Lock**

1. Fasten the security cable by looping it around a stationary object.

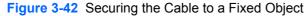

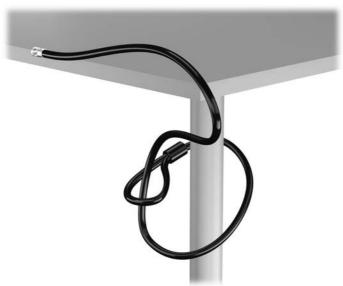

Insert the cable lock into the cable lock slot on the back of the monitor and secure the lock to the monitor by inserting the key into the key hole on the rear of the lock and rotating the key 90 degrees.

Figure 3-43 Installing the Cable Lock on the Monitor

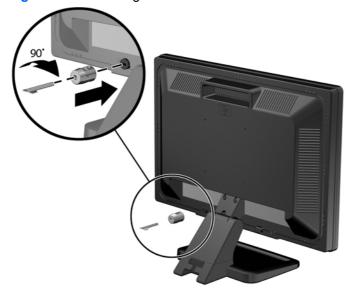

3. Slide the security cable through the hole in the cable lock on the rear of the monitor.

Figure 3-44 Securing the Monitor

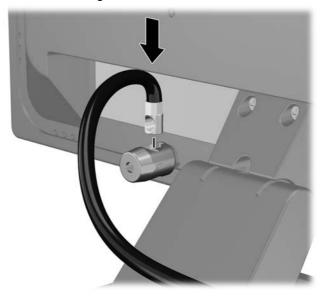

Use the bracket provided in the kit to secure other peripheral devices by laying the device cable across the center of the bracket (1) and inserting the security cable through one of the two holes in the bracket (2). Use the hole in the bracket that best secures the peripheral device cable.

Figure 3-45 Securing Peripheral Devices (Printer Shown)

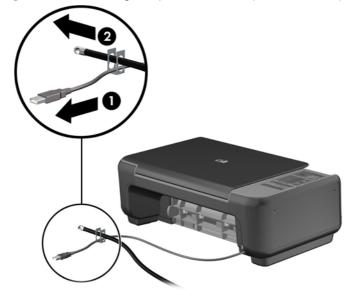

5. Thread the keyboard and mouse cables through the computer chassis lock.

Figure 3-46 Threading the Keyboard and Mouse Cables

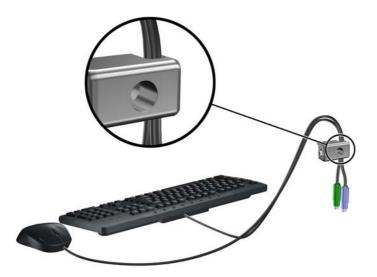

**6.** Screw the lock to the chassis in the thumbscrew hole using the screw provided.

Figure 3-47 Attaching the Lock to the Chassis

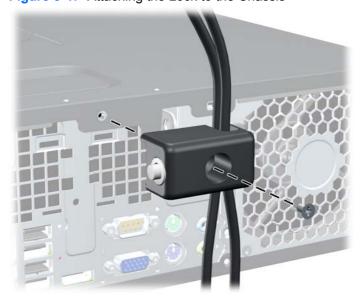

Insert the plug end of the security cable into the lock (1) and push the button in (2) to engage the lock. Use the key provided to disengage the lock.

Figure 3-48 Engaging the Lock

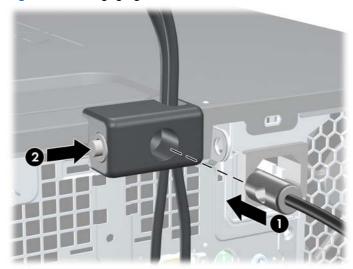

8. When complete, all devices in your workstation will be secured.

Figure 3-49 Secured Workstation

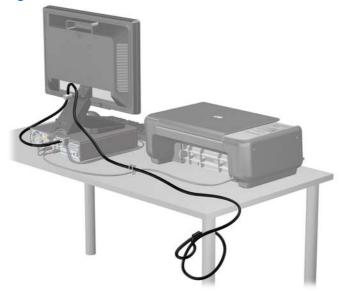

#### **Front Bezel Security**

The front bezel can be locked in place by installing a security screw provided by HP. To install the security screw:

- 1. Remove/disengage any security devices that prohibit opening the computer.
- 2. Remove all removable media, such as compact discs or USB flash drives, from the computer.
- 3. Turn off the computer properly through the operating system, then turn off any external devices.
- 4. Disconnect the power cord from the power outlet and disconnect any external devices.
- **5.** If the computer is on a stand, remove the computer from the stand.
- 6. Remove the access panel and front bezel.
- Remove one of the five silver 6-32 standard screws located on the front of the chassis behind the bezel.

Figure 3-50 Retrieving the Front Bezel Security Screw

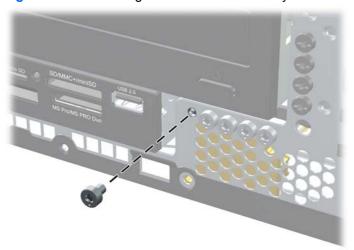

8. Replace the front bezel.

Install the security screw next to the middle front bezel release tab to secure the front bezel in place.

Figure 3-51 Installing the Front Bezel Security Screw

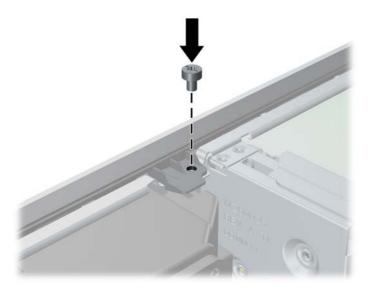

- **10.** Replace the access panel.
- **11.** If the computer was on a stand, replace the stand.
- **12.** Reconnect the power cord and turn on the computer.
- 13. Lock any security devices that were disengaged when the access panel was removed.

# **A** Battery Replacement

The battery that comes with the computer provides power to the real-time clock. When replacing the battery, use a battery equivalent to the battery originally installed in the computer. The computer comes with a 3-volt lithium coin cell battery.

<u>WARNING!</u> The computer contains an internal lithium manganese dioxide battery. There is a risk of fire and burns if the battery is not handled properly. To reduce the risk of personal injury:

Do not attempt to recharge the battery.

Do not expose to temperatures higher than 60°C (140°F).

Do not disassemble, crush, puncture, short external contacts, or dispose of in fire or water.

Replace the battery only with the HP spare designated for this product.

<u>∧ CAUTION:</u> Before replacing the battery, it is important to back up the computer CMOS settings. When the battery is removed or replaced, the CMOS settings will be cleared.

Static electricity can damage the electronic components of the computer or optional equipment. Before beginning these procedures, ensure that you are discharged of static electricity by briefly touching a grounded metal object.

NOTE: The lifetime of the lithium battery can be extended by plugging the computer into a live AC wall socket. The lithium battery is only used when the computer is NOT connected to AC power.

HP encourages customers to recycle used electronic hardware, HP original print cartridges, and rechargeable batteries. For more information about recycling programs, go to <a href="http://www.hp.com/recycle">http://www.hp.com/recycle</a>.

- Remove/disengage any security devices that prohibit opening the computer.
- 2. Remove all removable media, such as compact discs or USB flash drives, from the computer.
- 3. Turn off the computer properly through the operating system, then turn off any external devices.
- 4. Disconnect the power cord from the power outlet and disconnect any external devices.
- Remove the computer access panel.
- **6.** Locate the battery and battery holder on the system board.
  - NOTE: On some computer models, it may be necessary to remove an internal component to gain access to the battery.

Depending on the type of battery holder on the system board, complete the following instructions to replace the battery.

#### Type 1

a. Lift the battery out of its holder.

Figure A-1 Removing a Coin Cell Battery (Type 1)

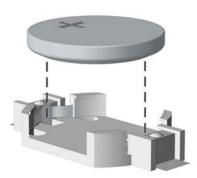

**b.** Slide the replacement battery into position, positive side up. The battery holder automatically secures the battery in the proper position.

#### Type 2

- **a.** To release the battery from its holder, squeeze the metal clamp that extends above one edge of the battery. When the battery pops up, lift it out (1).
- **b.** To insert the new battery, slide one edge of the replacement battery under the holder's lip with the positive side up. Push the other edge down until the clamp snaps over the other edge of the battery (2).

Figure A-2 Removing and Replacing a Coin Cell Battery (Type 2)

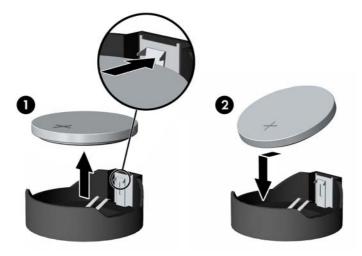

#### Type 3

a. Pull back on the clip (1) that is holding the battery in place, and remove the battery (2).

**b.** Insert the new battery and position the clip back into place.

Figure A-3 Removing a Coin Cell Battery (Type 3)

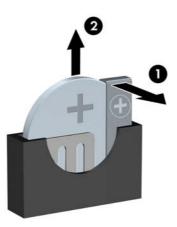

NOTE: After the battery has been replaced, use the following steps to complete this procedure.

- 8. Replace the computer access panel.
- 9. Plug in the computer and turn on power to the computer.
- **10.** Reset the date and time, your passwords, and any special system setups using Computer Setup.
- 11. Lock any security devices that were disengaged when the computer access panel was removed.

# B Removing and Replacing a Removable 3.5-inch SATA Hard Drive

Some models are equipped with a Removable SATA Hard Drive Enclosure in the 5.25-inch internal drive bay. The hard drive is housed in a carrier that can be quickly and easily removed from the drive bay. To remove and replace a drive in the carrier:

NOTE: Before you remove the old hard drive, be sure to back up the data from the old hard drive so that you can transfer the data to the new hard drive.

- 1. Unlock the hard drive carrier with the key provided and slide the carrier out of the enclosure.
- 2. Remove the screw from the rear of the carrier (1) and slide the top cover off the carrier (2).

Figure B-1 Removing the Carrier Cover

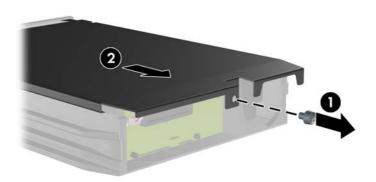

3. Remove the adhesive strip that secures the thermal sensor to the top of the hard drive (1) and move the thermal sensor away from the carrier (2).

Figure B-2 Removing the Thermal Sensor

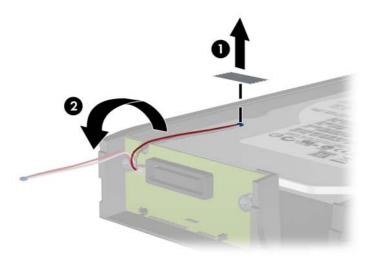

4. Remove the four screws from the bottom of the hard drive carrier.

Figure B-3 Removing the Security Screws

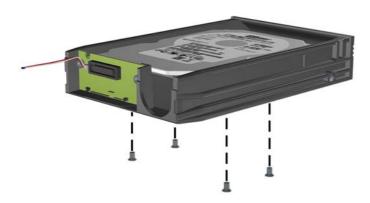

5. Slide the hard drive back to disconnect it from the carrier then lift it up and out of the carrier.

Figure B-4 Removing the Hard Drive

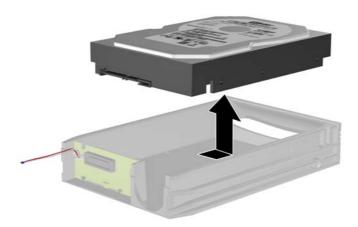

6. Place the new hard drive in the carrier then slide the hard drive back so that it seats in the SATA connector on the carrier's circuit board. Be sure the connector on the hard drive is pressed all the way into the connector on the carrier's circuit board.

Figure B-5 Replacing the Hard Drive

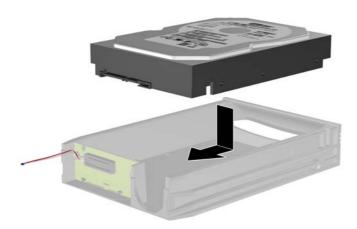

7. Replace the four screws in the bottom of the carrier to hold the drive securely in place.

Figure B-6 Replacing the Security Screws

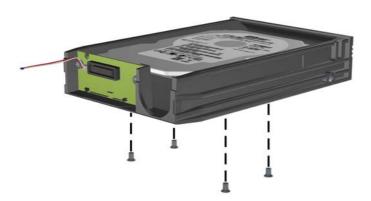

8. Place the thermal sensor on top of the hard drive in a position that does not cover the label (1) and attach the thermal sensor to the top of the hard drive with the adhesive strip (2).

Figure B-7 Replacing the Thermal Sensor

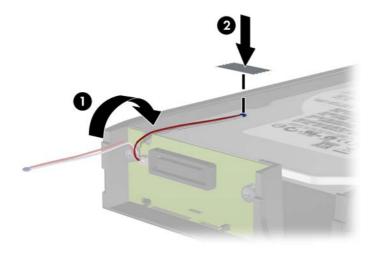

9. Slide the cover on the carrier (1) and replace the screw on the rear of the carrier to secure the cover in place (2).

Figure B-8 Replacing the Carrier Cover

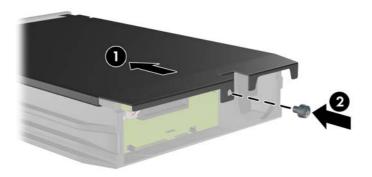

10. Slide the hard drive carrier into the enclosure on the computer and lock it with the key provided.

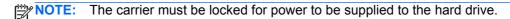

# **Unlocking the Smart Cover Lock**

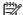

The Smart Cover Lock is an optional feature included on some models only.

The Smart Cover Lock is a software-controllable cover lock, controlled by the setup password. This lock prevents unauthorized access to the internal components. The computer ships with the Smart Cover Lock in the unlocked position. For more information about locking the Smart Cover Lock, refer to the Desktop Management Guide.

# Smart Cover FailSafe Key

If you enable the Smart Cover Lock and cannot enter your password to disable the lock, you will need a Smart Cover FailSafe Key to open the computer cover. You will need the key to access the internal computer components in any of the following circumstances:

- Power outage
- Startup failure
- PC component (for example, processor or power supply) failure
- Forgotten password

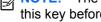

NOTE: The Smart Cover FailSafe Key is a specialized tool available from HP. Be prepared; order this key before you need it.

To obtain a FailSafe Key:

- Contact an authorized HP reseller or service provider. Order PN 166527-001 for the wrenchstyle key or PN 166527-002 for the screwdriver bit key.
- Refer to the HP Web site (http://www.hp.com) for ordering information.
- Call the appropriate number listed in the warranty or in the Support Telephone Numbers guide.

## Using the Smart Cover FailSafe Key to Remove the Smart **Cover Lock**

To open the access panel with the Smart Cover Lock engaged:

- 1. Remove/disengage any security devices that prohibit opening the computer.
- 2. Remove all removable media, such as compact discs or USB flash drives, from the computer.
- 3. Turn off the computer properly through the operating system, then turn off any external devices.
- 4. Disconnect the power cord from the power outlet and disconnect any external devices.
  - A CAUTION: Regardless of the power-on state, voltage is always present on the system board as long as the system is plugged into an active AC outlet. You must disconnect the power cord to avoid damage to the internal components of the computer.
- Use the Smart Cover FailSafe Key to remove the two tamper-proof screws that secure the Smart Cover Lock to the chassis.

Figure C-1 Removing the Smart Cover Lock Screws from the Microtower

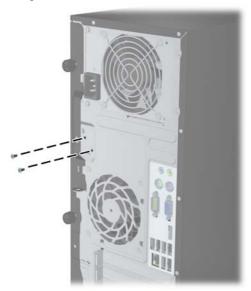

Figure C-2 Removing the Smart Cover Lock Screws from the Small Form Factor

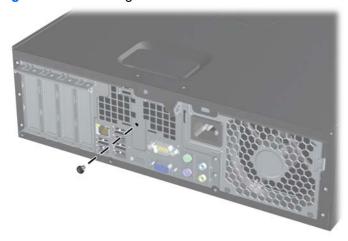

You can now remove the access panel.

To reattach the Smart Cover Lock, secure the lock in place with the tamper-proof screws.

# **D** Electrostatic Discharge

A discharge of static electricity from a finger or other conductor may damage system boards or other static-sensitive devices. This type of damage may reduce the life expectancy of the device.

# **Preventing Electrostatic Damage**

To prevent electrostatic damage, observe the following precautions:

- Avoid hand contact by transporting and storing products in static-safe containers.
- Keep electrostatic-sensitive parts in their containers until they arrive at static-free workstations.
- Place parts on a grounded surface before removing them from their containers.
- Avoid touching pins, leads, or circuitry.
- Always be properly grounded when touching a static-sensitive component or assembly.

# **Grounding Methods**

There are several methods for grounding. Use one or more of the following methods when handling or installing electrostatic-sensitive parts:

- Use a wrist strap connected by a ground cord to a grounded workstation or computer chassis. Wrist straps are flexible straps with a minimum of 1 megohm +/- 10 percent resistance in the ground cords. To provide proper ground, wear the strap snug against the skin.
- Use heelstraps, toestraps, or bootstraps at standing workstations. Wear the straps on both feet when standing on conductive floors or dissipating floor mats.
- Use conductive field service tools.
- Use a portable field service kit with a folding static-dissipating work mat.

If you do not have any of the suggested equipment for proper grounding, contact an HP authorized dealer, reseller, or service provider.

NOTE: For more information on static electricity, contact an HP authorized dealer, reseller, or service provider.

# E Computer Operating Guidelines, Routine Care and Shipping Preparation

# **Computer Operating Guidelines and Routine Care**

Follow these guidelines to properly set up and care for the computer and monitor:

- Keep the computer away from excessive moisture, direct sunlight, and extremes of heat and cold.
- Operate the computer on a sturdy, level surface. Leave a 10.2-cm (4-inch) clearance on all vented sides of the computer and above the monitor to permit the required airflow.
- Never restrict the airflow into the computer by blocking any vents or air intakes. Do not place the keyboard, with the keyboard feet down, directly against the front of the desktop unit as this also restricts airflow.
- Never operate the computer with the access panel or any of the expansion card slot covers removed.
- Do not stack computers on top of each other or place computers so near each other that they are subject to each other's re-circulated or preheated air.
- If the computer is to be operated within a separate enclosure, intake and exhaust ventilation
  must be provided on the enclosure, and the same operating guidelines listed above will still
  apply.
- Keep liquids away from the computer and keyboard.
- Never cover the ventilation slots on the monitor with any type of material.
- Install or enable power management functions of the operating system or other software, including sleep states.
- Turn off the computer before you do either of the following:
  - Wipe the exterior of the computer with a soft, damp cloth as needed. Using cleaning products may discolor or damage the finish.
  - Occasionally clean the air vents on all vented sides of the computer. Lint, dust, and other foreign matter can block the vents and limit the airflow.

# **Optical Drive Precautions**

Be sure to observe the following guidelines while operating or cleaning the optical drive.

#### **Operation**

- Do not move the drive during operation. This may cause it to malfunction during reading.
- Avoid exposing the drive to sudden changes in temperature, as condensation may form inside
  the unit. If the temperature suddenly changes while the drive is on, wait at least one hour before
  you turn off the power. If you operate the unit immediately, it may malfunction while reading.
- Avoid placing the drive in a location that is subject to high humidity, extreme temperatures, mechanical vibration, or direct sunlight.

#### **Cleaning**

- Clean the panel and controls with a soft, dry cloth or a soft cloth lightly moistened with a mild detergent solution. Never spray cleaning fluids directly on the unit.
- Avoid using any type of solvent, such as alcohol or benzene, which may damage the finish.

#### **Safety**

If any object or liquid falls into the drive, immediately unplug the computer and have it checked by an authorized HP service provider.

# **Shipping Preparation**

Follow these suggestions when preparing to ship the computer:

- 1. Back up the hard drive files on PD discs, tape cartridges, CDs, or USB flash drives. Be sure that the backup media is not exposed to electrical or magnetic impulses while stored or in transit.
- NOTE: The hard drive locks automatically when the system power is turned off.
- 2. Remove and store all removable media.
- 3. Turn off the computer and external devices.
- **4.** Disconnect the power cord from the electrical outlet, then from the computer.
- **5.** Disconnect the system components and external devices from their power sources, then from the computer.
  - NOTE: Ensure that all boards are seated properly and secured in the board slots before shipping the computer.
- 6. Pack the system components and external devices in their original packing boxes or similar packaging with sufficient packing material to protect them.

# Index

| A access panel locking and unlocking 90 MT removal 12 MT replacement 13 SFF removal 45 SFF replacement 46 | MT removal 14 MT replacement 15 MT security 42 SFF blank removal 48 SFF removal 47 SFF replacement 48 SFF security 80 | keyboard components 7 Windows Logo key 8  L locks |
|----------------------------------------------------------------------------------------------------|----------------------------------------------------------------------------------------------------|---------------------------------------------------|
|                                                                                                    | front panel components                                                                                                | MT front bezel 42                                 |
| В                                                                                                    | MT 2                                                                                                    | MT HP Business PC Security                        |
| battery replacement 82                                                                                    | SFF 3                                                                                                    | Lock 38                                           |
|                                                                                                    |                                                                                                    | MT padlock 37                                     |
| C                                                                                                    | G                                                                                                    | SFF cable lock 37, 75                             |
| computer operating guidelines 94                                                                          | guide screws                                                                                                    | SFF front bezel 80                                |
|                                                                                                    | MT location 26                                                                                                    | SFF HP Business PC Security                       |
| D                                                                                                    | SFF location 60                                                                                                    | Lock 76                                           |
| DIMMs. See memory                                                                                         |                                                                                                    | SFF padlock 75                                    |
| drives                                                                                                    | H                                                                                                    | Smart Cover Lock 90                               |
| MT cable connections 25                                                                                   | hard drive                                                                                                    |                                                   |
| MT installation 25                                                                                        | MT installation 33                                                                                                    | M                                                 |
| MT locations 24                                                                                           | MT removal 32                                                                                                    | media card reader                                 |
| SFF cable connections 60                                                                                  | SFF installation 71                                                                                                   | features 6                                        |
| SFF installation 60                                                                                       | SFF removal 71                                                                                                    | MT installation 29                                |
| SFF locations 59                                                                                          |                                                                                                    | MT removal 27                                     |
|                                                                                                    | T.                                                                                                    | SFF installation 69                               |
| E                                                                                                    | installation guidelines 11, 44                                                                                        | SFF removal 67                                    |
| electrostatic discharge, preventing                                                                       | installing                                                                                                    | memory                                            |
| damage 93                                                                                                 | battery 82                                                                                                    | MT installation 17                                |
| expansion card                                                                                            | MT drive cables 25                                                                                                    | MT socket population 18                           |
| MT installation 20                                                                                        | MT expansion card 20                                                                                                  | MT specifications 17                              |
| MT removal 20                                                                                             | MT hard drive 33                                                                                                    | SFF installation 51                               |
| SFF installation 55                                                                                       | MT media card reader 29                                                                                               | SFF socket population 51                          |
| SFF removal 55                                                                                            | MT memory 17                                                                                                    | SFF specifications 51                             |
| expansion slot cover                                                                                      | MT optical drive 29                                                                                                   | or openionic or                                   |
| MT removal 21                                                                                             | SFF drive cables 60                                                                                                   | 0                                                 |
| SFF removal 56                                                                                            | SFF expansion card 55                                                                                                 | optical drive                                     |
|                                                                                                    | SFF hard drive 71                                                                                                    | cleaning 95                                       |
| F                                                                                                    | SFF media card reader 69                                                                                              | MT installation 29                                |
| FailSafe Key 90                                                                                           | SFF memory 51                                                                                                    | MT removal 27                                     |
| front bezel                                                                                               | SFF optical drive 64                                                                                                  | precautions 95                                    |
| MT blank removal 15                                                                                       | 5 option anto o                                                                                                    | p. 5588115115 50                                  |

```
SFF installation 64
                                 system board connections
  SFF removal 62
                                    MT 16
                                    SFF 50
product ID locations 10
                                 T
                                 tower conversion
                                    SFF 49
rear panel components
  MT 4
  SFF 5
                                 unlocking access panel 90
removing
  battery 82
  MT bezel blanks 15
                                 ventilation guidelines 94
  MT computer access panel 12
  MT expansion card 20
                                 Windows Logo key 8
  MT expansion slot cover 21
  MT front bezel 14
  MT hard drive 32
  MT media card reader 27
  MT optical drive 27
  SFF bezel blanks 48
  SFF computer access panel
    45
  SFF expansion card 55
  SFF expansion slot cover 56
  SFF front bezel 47
  SFF hard drive 71
  SFF media card reader 67
  SFF optical drive 62
  Smart Cover Lock 90
S
security
  MT front bezel 42
  MT HP Business PC Security
    Lock 38
  MT padlock 37
  SFF cable lock 37, 75
  SFF front bezel 80
  SFF HP Business PC Security
    Lock 76
  SFF padlock 75
  Smart Cover Lock 90
serial number locations 10
shipping preparation 95
Smart Cover Lock 90
specifications
  MT memory 17
  SFF memory 51
```